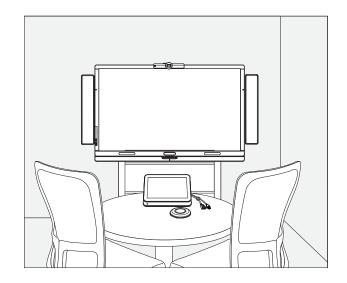

# SMART Room System™ for Microsoft® Lync®

Setup and maintenance guide

For models SRS-LYNC-S, SRS-LYNC-M and SRS-LYNC-L

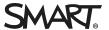

# Product registration

If you register your SMART product, we'll notify you of new features and software upgrades.

Register online at smarttech.com/registration.

#### FCC warning

This equipment has been tested and found to comply with the limits for a Class A digital device, pursuant to Part 15 of the FCC Rules. These limits are designed to provide reasonable protection against harmful interference when the equipment is operated in a commercial environment. This equipment generates, uses and can radiate radio frequency energy and, if not installed and used in accordance with the manufacturer's instructions, may cause harmful interference to radio communications. Operation of this equipment in a residential area is likely to cause harmful interference in which case the user will be required to correct the interference at his own expense.

#### Trademark notice

SMART Room System, SMART Board, DVIT, smarttech, the SMART logo and all SMART taglines are trademarks or registered trademarks of SMART Technologies ULC in the U.S. and/or other countries. Microsoft, Windows, Lync, Outlook, PowerPoint and Office 365 are either registered trademarks or trademarks of Microsoft Corporation in the U.S. and/or other countries. All other third-party product and company names may be trademarks of their respective owners.

#### Copyright notice

© 2013 SMART Technologies ULC. All rights reserved. No part of this publication may be reproduced, transmitted, transcribed, stored in a retrieval system or translated into any language in any form by any means without the prior written consent of SMART Technologies ULC. Information in this manual is subject to change without notice and does not represent a commitment on the part of SMART.

This product and/or use thereof covered by one or more of the following U.S. patents.

www.smarttech.com/patents

12/2013

# Important information

#### **☞** IMPORTANT

If you were directed to this guide from your room system's quick start guide, proceed to *Configuring* your room system's software on page 13.

#### WARNING

- Failure to follow the installation instructions shipped with your SMART product could result in personal injury and product damage which may not be covered by your warranty.
- Ensure your installation complies with local building and electrical codes.
- Do not open or disassemble the SMART product. You risk electrical shock from the high voltage inside the casing. Opening the casing also voids your warranty.
- Do not stand (or allow children to stand) on a chair to touch the surface of your SMART product. Rather, mount the product at the appropriate height.
- To reduce the risk of fire or electric shock, do not expose your SMART product to rain or moisture.
- If your SMART product requires replacement parts, make sure the service technician uses
  replacement parts specified by SMART Technologies or parts with the same characteristics
  as the original.
- Ensure that any cables extending across the floor to your SMART product are properly bundled and marked to avoid a trip hazard.
- Do not insert objects inside the cabinet ventilation holes, because they could touch dangerous
  voltage points and cause electric shock, fire or product damage which may not be covered by
  your warranty.
- Do not place any heavy objects on the power cable. Damage to the cable could cause shock, fire or product damage which may not be covered by your warranty.
- Use only extension cords and outlets into which this product's polarized plug can be fully inserted.
- Use the power cable provided with this product. If a power cable is not supplied with this
  product, please contact your supplier. Use only power cables that match the AC voltage of the
  power outlet and that comply with your country's safety standards.

- If the glass is broken, do not touch the liquid crystal. To prevent injury, handle glass fragments with care when disposing of them.
- Do not move or mount the interactive flat panel by connecting rope or wire to its handles.
   Because the interactive flat panel is heavy, rope, wire or handle failure could lead to personal injury.
- Use SMART supplied mounting hardware or hardware that is designed to properly support the weight of your product.
- Disconnect all power cables for your interactive flat panel from the wall outlet and seek assistance from qualified service personnel when any of the following occurs:
  - o The power cable or plug is damaged
  - Liquid is spilled into the interactive flat panel
  - o Objects fall into the interactive flat panel
  - o The interactive flat panel is dropped
  - Structural damage such as cracking occurs
  - o The interactive flat panel behaves unexpectedly when you follow operating instructions

# Contents

| Important information                                            | i  |
|------------------------------------------------------------------|----|
| Chapter 1: Welcome                                               | 1  |
| About your room system                                           | 2  |
| About this guide                                                 | 6  |
| Other documentation and resources                                | 7  |
| Chapter 2: Preparing for your room system                        | 9  |
| Chapter 3: Installing your room system's hardware                | 11 |
| Chapter 4: Configuring your room system's software               | 13 |
| Before configuring your room system's software                   | 14 |
| Turning on your room system for the first time                   | 14 |
| Logging on and configuring the displays                          | 19 |
| Configuring SMART Settings                                       | 21 |
| Configuring Lync Room System software                            | 24 |
| Checking the status of the Lync Room System software product key | 25 |
| Testing your room system                                         | 26 |
| Chapter 5: Using your room system                                | 29 |
| Scheduling meetings                                              | 29 |
| Turning on your room system                                      | 30 |
| Starting meetings and whiteboard sessions                        | 31 |
| Managing meetings using the console                              | 32 |
| Presenting content during meetings                               | 34 |
| Supporting users with special needs                              |    |
| Ending meetings                                                  | 38 |
| Chapter 6: Maintaining your room system                          | 39 |
| Recommended tools                                                | 40 |
| Remotely monitoring your room system                             | 40 |
| Updating software and firmware                                   | 43 |
| Turning off your room system                                     | 44 |
| Maintaining the interactive flat panels                          | 45 |
| Maintaining the console                                          | 53 |
| Maintaining the camera                                           | 53 |
| Maintaining the microphones                                      | 54 |
| Maintaining the speakers                                         | 54 |
| Checking your room system cable connections                      | 54 |

#### CONTENTS

| Checking your room system installation                                  | 54          |
|-------------------------------------------------------------------------|-------------|
| Removing and transporting your room system                              | 55          |
| Chapter 7: Troubleshooting your room system                             | 57          |
| Resolving hardware issues                                               | 57          |
| Resolving software issues                                               | 65          |
| Testing your room system                                                | 67          |
| Appendix A: Using the Lync Admin Console and SMART Settings             | 69          |
| Accessing the Lync Admin Console and SMART Settings                     | 69          |
| Lync Admin Console controls                                             |             |
| SMART Settings controls                                                 | 74          |
| Appendix B: Using the interactive flat panel on-screen display menu     | 77          |
| Accessing the on-screen display menu                                    | 77          |
| Changing settings in the on-screen display menu                         | 78          |
| Small and large room on-screen display menu                             |             |
| Medium room on-screen display menu                                      | 85          |
| Appendix C: Resetting the room system to factory defaults               | 93          |
| Appendix D: Hardware environmental compliance                           | 95          |
| Waste Electrical and Electronic Equipment and Battery regulations (WEEE | and Battery |
| Directives)                                                             | 95          |
| Batteries                                                               | 95          |
| More information                                                        | 95          |
| luday                                                                   | 07          |

# Chapter 1 Welcome

| About your room system                     | 2   |
|--------------------------------------------|-----|
| Features                                   | 2   |
| Integration with Lync                      | . 2 |
| Simple startup                             | . 2 |
| Automatic sharing of video and audio       | . 2 |
| Collaboration                              | . 2 |
| Presence detection                         | . 3 |
| Components                                 | . 3 |
| SMART Board interactive flat panels        | . 3 |
| Lync appliance                             | . 4 |
| Console                                    | . 4 |
| Camera                                     | . 4 |
| Table microphones and audio processor      | 4   |
| Speakers                                   | . 5 |
| Video connection harness for guest laptops | . 5 |
| Accessories                                | . 5 |
| Wall stand kit                             | . 5 |
| Additional table microphones               | . 5 |
| Comparing small, medium and large rooms    | . 6 |
| About this guide                           | . 6 |
| Other documentation and resources          | . 7 |
| Specifications                             | . 7 |
| Preparation information                    | . 7 |
| Installation instructions                  | . 7 |
| User documentation and training            | . 8 |
| Knowledge base                             | . 8 |
|                                            |     |

This chapter introduces you to your SMART Room Systems™ for Microsoft® Lync® and this guide.

## About your room system

Your SMART Room System features one or two SMART Board® interactive flat panels, a Lync appliance, a tabletop console, a high-definition camera, microphones, speakers and a video connection harness for use with an optional guest laptop.

Using the installed Lync Room System software, you can start a meeting and connect with other individuals or meeting rooms with a single tap on the console or the interactive flat panels. You can write or draw on the interactive flat panels using the whiteboard feature, connect an optional guest laptop to share its screen and share files with connected individuals and meeting rooms in real time.

#### **Features**

Your room system includes the following features.

#### Integration with Lync

The SMART Room System integrates with your organization's existing Lync infrastructure, enabling users to schedule meetings, remotely join meetings, and share Microsoft PowerPoint® files using the Lync client software already installed on their computers.

#### Simple startup

After the room system turns on, the console and the interactive flat panels show the meeting room's schedule, including when the meeting room is booked and when it's available. Users can start a scheduled meeting by pressing the meeting's block in the schedule on either the console or the interactive flat panels. Lync Room System software enables users to connect to remote participants and shares video and audio.

Alternatively, users can start ad hoc meetings or whiteboard sessions with a single press of the console or interactive flat panels.

#### Automatic sharing of video and audio

When users start or join meetings, the room system shares video and audio automatically without requiring any manual setup on the users' part. The room system's high definition camera, microphones and speakers facilitate users' communication during the meeting.

#### Collaboration

Using Lync Room System software's whiteboard feature, users can write or draw notes on the interactive flat panels, automatically sharing with remote participants. Users can also write or draw over PowerPoint files attached to the scheduled meeting as well as connect their laptops to share the laptop screens.

#### Presence detection

Each interactive flat panel has two presence detection sensors on its frame that can detect people up to 16' (5 m) away. When the sensors detect people in the meeting room, the room system turns on. When the sensors no longer detect people in the meeting room, the room system enters Standby mode.

#### Components

Your room system consists of the following major components:

| Part no.              | Description                                      | Small | Medium | Large |
|-----------------------|--------------------------------------------------|-------|--------|-------|
| SBID 8070i-G4         | SMART Board 8070i-G4 interactive flat panel      | •     | 0      | 0     |
| SBID 8084i-G4         | SMART Board 8084i-G4 interactive flat panel      | 0     | •      | 0     |
| SBID 8070i-G4<br>(×2) | SMART Board 8070i-G4 interactive flat panel (×2) | 0     | 0      | •     |
| AM70-L                | Lync appliance                                   | •     | •      | •     |
| CP311                 | Console                                          | •     | •      | •     |
| CAM301                | Camera                                           | •     | •      | •     |
| MIC500                | Table microphones                                | •     | •      | •     |
| MIX500                | Audio processor                                  | •     | •      | •     |
| CSR500                | Speakers                                         | •     | •      | •     |
| 1019403               | Video connection harness for guest laptops       | •     | •      | •     |

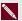

#### NOTE

Other, minor components are documented elsewhere in this guide.

#### **SMART Board interactive flat panels**

SMART Board interactive flat panels feature SMART's proprietary DViT® (Digital Vision Touch) technology on a 16:9 LCD screen with e-LED backlight. DViT technology enables users to do the following:

- Interact with content by pressing it with their fingers
- Write digital ink on the digital whiteboard or on a shared PowerPoint file using their fingers or one of the provided pens
- Erase digital ink using their fists, their palms or the provided eraser

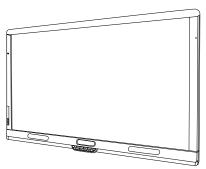

During a meeting, the interactive flat panels show video, shared PowerPoint files, and video input from optionally connected laptops. In addition, users can use the whiteboard feature to record notes and share them with others.

For information on which interactive flat panel model is included with your room system and the differences between these models, see Comparing small, medium and large rooms on page 6.

#### Lync appliance

The Lync appliance includes Lync Room System software as well as SMART Product Drivers. Lync Room System software enables users to start, join and facilitate meetings and connect with others through your organization's Lync infrastructure. SMART Product Drivers enables the touch features of the interactive flat panels and the operation of the all components in the room system.

The Lync appliance is installed in a slot on the bottom of the interactive flat panel.

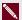

#### NOTE

In large rooms, the Lync appliance is installed on the left interactive flat panel.

#### Console

The console is the room system's primary display. It enables users to access and control the features of Lync Room System software during their meetings.

The console is typically located on the meeting room table. Like the interactive flat panels, the console features a 16:9 LCD screen with touch technology, enabling users to interact with buttons and other controls by pressing them.

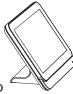

#### Camera

The high definition camera automatically captures room video during meetings. Users can temporarily stop the video or shutter the camera for privacy purposes.

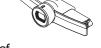

In most meeting rooms, digital pan, tilt and zoom (DPTZ) and the camera's 109° field of view ensure all meeting participants are captured regardless of where they are in the meeting room.

The camera is installed on the top of the interactive flat panel in small and medium rooms or between the interactive flat panels in large rooms.

#### Table microphones and audio processor

The table microphones automatically capture audio during meetings. Users can temporarily mute the microphones for privacy purposes.

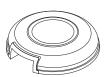

Your room system comes with two table microphones. You can purchase additional table microphones (see Additional table microphones below).

#### **Speakers**

The speakers transmit audio from remote participants during a meeting. The room system's audio-processing features eliminate echos and in-room audio feedback.

The speakers are installed on either side of the interactive flat panels.

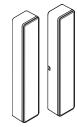

#### Video connection harness for guest laptops

The video connection harness enables users to connect their laptops to the room system using either VGA or HDMI connectors. When a user connects his or her laptop, the laptop's video output appears on an interactive flat panel and is shared with remote participants.

The video connection harness's connectors are typically located on the meeting room table.

#### Accessories

Accessories for the SMART Room System include the wall stand kit and additional table microphones.

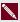

#### NOTE

For accessory part numbers and ordering information, refer to the specifications (see Specifications on page 7).

#### Wall stand kit

The wall stand kit includes a wall stand for each interactive flat panel in your room system and the cable raceway. The wall stand transfers some of the weight from the wall to the floor and is required for metal stud walls that can't support the full weight of the interactive flat panel. The cable raceway covers cables running across the floor from the interactive flat panels to the meeting room table.

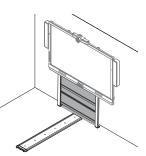

#### Additional table microphones

Your room system comes with two table microphones. You can purchase and connect up to three additional table microphones if needed for a total of up to five table microphones.

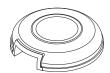

### Comparing small, medium and large rooms

The SMART Room System comes in three sizes:

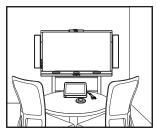

Small (SRS-LYNC-S)

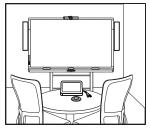

Medium (SRS-LYNC-M)

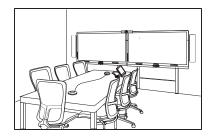

Large (SRS-LYNC-L)

The following table presents the key differences between the small, medium and large room sizes:

|                            | Small room                                                               | Medium room                                                              | Large room                                                              |  |
|----------------------------|--------------------------------------------------------------------------|--------------------------------------------------------------------------|-------------------------------------------------------------------------|--|
| Intended use               | Small meeting rooms<br>(approximately six people)<br>100 sq. ft. (10 m²) | Medium meeting rooms<br>(approximately 12 people)<br>180 sq. ft. (20 m²) | Large meeting rooms<br>(approximately 16 people)<br>300 sq. ft. (30 m²) |  |
| Display type               | One SMART Board 8070i-G4 interactive flat panel                          | One SMART Board 8084i-G4 interactive flat panel                          | Two SMART Board 8070i-G4 interactive flat panels                        |  |
| Display size<br>(diagonal) | 70" (178 cm)                                                             | 84" (213.4 cm)                                                           | 2 × 70" (2 × 178 cm)                                                    |  |
| Optional wall stand kit    | WSK-SINGLE                                                               | WSK-SINGLE                                                               | WSK-DUAL                                                                |  |

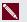

#### NOTE

Other, minor differences between sizes are noted throughout this guide.

## About this guide

This guide explains how to set up and maintain your room system. It includes the following information:

- How to install and configure your room system
- How to use your room system's basic features
- How to maintain your room system for years of use
- How to troubleshoot issues with your room system
- How to remotely manage your room system

This guide in intended for individuals who are responsible for installing and maintaining room systems in their organizations. Other documentation and resources are available for individuals who use room systems.

## Other documentation and resources

In addition to this guide, there are resources for individuals who install, maintain and use room systems.

#### **Specifications**

Your room system's specifications define the product's dimensions, weights, recommended operating and storage temperatures, power requirements and consumption and other important information for installation and maintenance.

| Document                                                   | Link                    |
|------------------------------------------------------------|-------------------------|
| SMART Room System for Lync for small rooms specifications  | smarttech.com/kb/170449 |
| SMART Room System for Lync for medium rooms specifications | smarttech.com/kb/170448 |
| SMART Room System for Lync for large rooms specifications  | smarttech.com/kb/170447 |
| SMART Room System for Lync wall stand kit specifications   | smarttech.com/kb/170526 |

## Preparation information

Refer to the SMART Room System for Microsoft Lync installation and service preparedness checklists (knowledgebase.force.com/?q=000014425) for a comprehensive list of tools and items you need before you install your room system.

Refer to the *Microsoft Lync Room System Deployment Guide* (microsoft.com/download/confirmation.aspx?id=39274) for detailed information on provisioning the Lync room account in your organization's Lync Server and Microsoft Exchange server.

#### Installation instructions

Your room system comes with a hardware selection guide that explains which mounting hardware to use for your room's wall type, a quick start guide that explains how to install the room system hardware and a software configuration guide that explains how to configure the room system software. In addition, the optional wall stand and raceway include their own installation guides.

If you misplaced any of these installation instructions, you can download PDF versions.

| Document                                                                   | Link                    |
|----------------------------------------------------------------------------|-------------------------|
| SMART Room System for Lync hardware selection guide                        | smarttech.com/kb/170464 |
| SMART Room System for Lync for small rooms quick start guide               | smarttech.com/kb/170470 |
| SMART Room System for Lync for medium rooms quick start guide              | smarttech.com/kb/170467 |
| SMART Room System for Lync for large rooms quick start guide               | smarttech.com/kb/170468 |
| SMART Room System for Lync software configuration guide                    | smarttech.com/kb/170608 |
| SMART Room System for Lync wall stand installation guide                   | smarttech.com/kb/170466 |
| SMART Room System for Lync cable raceway installation guide                | smarttech.com/kb/170465 |
| SMART Room System for Lync table microphone upgrade kit installation guide | smarttech.com/kb/170560 |

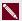

#### NOTE

The software configuration guide contains the same information as Preparing for your room system on page 9 and Configuring your room system's software on page 13.

### User documentation and training

Lync Meeting Room software includes a tutorial that explains how to use the software. To open the tutorial, press the **Open Tutorial** button on the interactive flat panels.

The SMART training website (smarttech.com/trainingforbusiness) includes an extensive library of training resources you can refer to when learning how to use your room system.

## Knowledge base

The Support center (smarttech.com/support) includes a knowledge base that you can refer to when performing maintenance on your room system or troubleshooting issues with your room system.

## Chapter 2

# Preparing for your room system

Several weeks before installing your room system's hardware and configuring its software, complete the following tasks.

| <b>✓</b> | Task                                                                                                    |
|----------|----------------------------------------------------------------------------------------------------|
|          | Ensure you have all items documented in the SMART Room System for Microsoft Lync installation and service preparedness checklists (see Preparation information on page 7).                                                                                  |
|          | Ensure your organization has implemented Lync 2013 and the Lync infrastructure is functioning.                                                                                                    |
|          | Download and follow the instructions in the <i>Microsoft Lync Room System Deployment Guide</i> (see <i>Preparation information</i> on page 7).                                                                                                    |
|          | This guide explains how to provision the Lync account in the Lync Server and the Microsoft Exchange server.                                                                                                    |
|          | Use a test computer to confirm that the Lync account is functioning.                                                                                                    |
|          | Determine if your Lync infrastructure includes a key management service (KMS) server and if the KMS server is configured to provide Lync 2013 product keys.                                                                                                 |
|          | A KMS server automatically provides a product key to the Lync Room System software. If your Lync infrastructure doesn't include a KMS server, you can use the multiple activation key (MAK) provided by Microsoft during the configuration of the software. |

## Chapter 3

# Installing your room system's hardware

This chapter is intended for installers. Before they install the room system's hardware, installers should read this chapter along with the hardware installation instructions (see Installation instructions on page 7) included with the room system.

#### MARNING

Improper installation of your room system's hardware can result in personal injury and product damage.

Before installing your room system's hardware, do the following.

| ✓ | Task                                                                                                    |
|---|----------------------------------------------------------------------------------------------------|
|   | Review the room temperature and humidity requirements in the room system's specifications (see <i>Specifications</i> on page 7).                   |
|   | Save all product packaging so that it's available if you need to transport the room system at a later date.                                        |
|   | NOTE  If the original packaging isn't available, you can purchase new product packaging from your authorized SMART reseller (smarttech.com/where). |

| Task                                                                                                    | Task                                                                                                    |                       |                    |  |  |
|----------------------------------------------------------------------------------------------------|----------------------------------------------------------------------------------------------------|-----------------------|--------------------|--|--|
| Ensure the wall car                                                                                                    | n support the weight of the roor                                                                         | m system.             |                    |  |  |
| Room                                                                                                    | Weight (lb.)                                                                                             | Weight                | (kg)               |  |  |
| Small                                                                                                    | 271                                                                                                    | 123                   |                    |  |  |
| Medium                                                                                                    | 312                                                                                                    | 141.6                 |                    |  |  |
| Large                                                                                                    | 520                                                                                                    | 236                   |                    |  |  |
| <ul> <li>Refer to the h</li> </ul>                                                                                                    | I building codes to confirm that<br>nardware selection guide for th<br>tallation instructions on page 7  | e recommended hard    | · ·                |  |  |
| Choose an appropriate location for the room system:  Do not install the room system in a location where a door or gate could hit it.  Do not install the room system in an area where it will be subjected to strong vibror dust. |                                                                                                    |                       |                    |  |  |
|                                                                                                    | the room system where the ma                                                                             | ain power supply ente | rs the building.   |  |  |
| <ul> <li>Ensure adequate ventilation or provide air conditioning around the room system so the heat can flow away from the unit and the mounting equipment.</li> </ul>                                                            |                                                                                                    |                       | room system so tha |  |  |
|                                                                                                    | ne room system in a recessed<br>oom system and the recessed                                              |                       |                    |  |  |
| Install the room system so that its center aligns with the center of the meeting room table. This ensures the meeting room table appears in the center of the camera's field of view.                                             |                                                                                                    |                       |                    |  |  |
| Install the room systhe floor.                                                                                                    | Install the room system so that the interactive flat panels are the appropriate distance from the floor. |                       |                    |  |  |
| Distance                                                                                                    | Small room                                                                                               | Medium room           | Large room         |  |  |
| From the floor to th                                                                                                    | ,                                                                                                    | 29 1/2" (74.9 cm)     | 32" (81.4 cm)      |  |  |

38 1/8" (97 cm)

35 3/8" (89.9 cm) 38 1/8" (97 cm)

of the interactive flat panel

From the floor to the bottom

of the active display area

## Chapter 4

# Configuring your room system's software

| Before configuring your room system's software                        | 14 |
|-----------------------------------------------------------------------|----|
| Turning on your room system for the first time                        | 14 |
| Turning on your room system                                           | 14 |
| Configuring Lync Room System software first-run installation settings | 17 |
| Logging on and configuring the displays                               | 19 |
| Configuring SMART Settings                                            | 21 |
| Configuring Lync Room System software                                 | 24 |
| Checking the status of the Lync Room System software product key      | 25 |
| Testing your room system                                              | 26 |
|                                                                       |    |

After completing the hardware installation, you must turn on the room system for the first time and then configure its software.

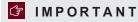

This chapter is intended for IT administrators responsible for configuring the room system's software.

## Before configuring your room system's software

Before configuring your room system's software, ensure the following prerequisites are in place:

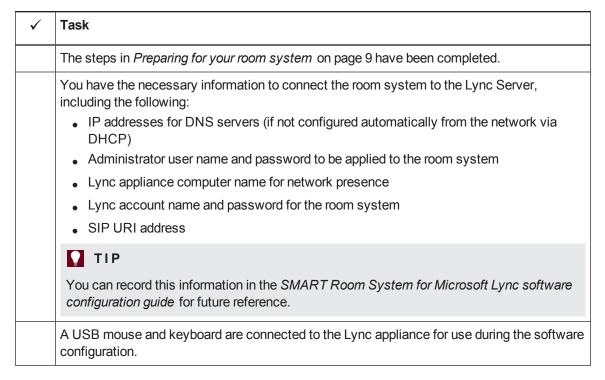

## Turning on your room system for the first time

## Turning on your room system

The procedure for turning on your room system depends on whether you have a small, medium or large room system.

### To turn on your small room system

1. Turn on the room system using the power switch on the bottom of the interactive flat panel.

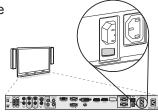

Configuring your room system's software

2. Press the Input Select button on the interactive flat panel's front control panel until the input source is HDMI3/PC.

The Lync appliance starts and completes the first-run installation process. During this process, the Lync appliance restarts several times.

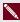

#### NOTE

This process takes time to complete. During this process, displays might not change content or might appear blank for several minutes.

- 3. Press **MENU** on the interactive flat panel's remote control.
- 4. Press the down arrow until you select the SETUP menu, and then press SET.
- 5. Press the down arrow until you select *Lync*® *ROOM RESET*, and then press the right arrow. The on-screen display menu blinks briefly.
- 6. Press MENU until the on-screen display menu closes.

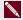

#### NOTE

Completing steps 3 to 6 configures the interactive flat panel's USB-video mapping, audio settings, presence detection settings and other settings for use with the SMART Room System. In addition, completing the above steps disables the volume and input select controls on the interactive flat panel's front control panel.

7. Continue to Configuring Lync Room System software first-run installation settings on page 17.

#### To turn on your medium room system

1. Turn on the room system using the power switch on the bottom of the interactive flat panel.

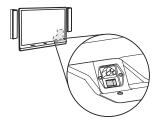

Configuring your room system's software

2. Press the Input Select button on the interactive flat panel's front control panel until the input source is HDMI3/PC.

The Lync appliance starts and completes the first-run installation process. During this process, the Lync appliance restarts several times.

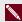

#### NOTE

This process takes time to complete. During this process, displays might not change content or might appear blank for several minutes.

- 3. Press **MENU** on the interactive flat panel's remote control.
- 4. Press the down arrow until you select the *OPTION* menu, and then press **OK**.
- 5. Press the down arrow until you select *Lync*® *Room Reset*, and then press **OK**.
- 6. Press the left arrow to select *Reset*, and then press **OK**.

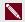

#### NOTE

Completing steps 3 to 6 configures the interactive flat panel's USB-video mapping, audio settings, presence detection settings and other settings for use with the SMART Room System. In addition, completing the above steps disables the volume and input select controls on the interactive flat panel's front control panel.

7. Continue to Configuring Lync Room System software first-run installation settings on the next page.

### To turn on your large room system

1. Turn on the right interactive flat panel using the power switch on its bottom connector panel.

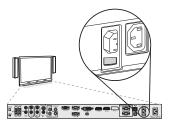

- 2. Press the Input Select button on the right interactive flat panel's front control panel until the input source is HDMI3/PC.
- 3. Turn on the left interactive flat panel using the power switch on its bottom connector panel.

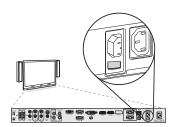

Configuring your room system's software

4. Press the Input Select button on the left interactive flat panel's front control panel until the input source is HDMI3/PC.

The Lync appliance starts and completes the first-run installation process. During this process, the Lync appliance restarts several times.

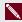

#### NOTE

This process takes time to complete. During this process, displays might not change content or might appear blank for several minutes.

- 5. Press **MENU** on the left interactive flat panel's remote control.
- 6. Press the down arrow until you select the SETUP menu, and then press SET.
- 7. Press the down arrow until you select Lync® ROOM RESET, and then press the right arrow. The on-screen display menu blinks briefly.
- 8. Press **MENU** or **EXIT** until the on-screen display menu closes.
- 9. Repeat steps 5 to 8 for the right interactive flat panel.

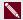

#### NOTE

Completing steps 5 to 9 configures the interactive flat panels' USB-video mapping, audio settings, presence detection settings and other settings for use with the SMART Room System. In addition, completing the above steps disables the volume and input select controls on the interactive flat panels' front control panels.

10. Continue to Configuring Lync Room System software first-run installation settings below.

## Configuring Lync Room System software first-run installation settings

#### To configure Lync Room System software first-run installation settings

- 1. Select your language, and then click **Next**.
- 2. Select your country or region, time and currency preference, and keyboard layout, and then click Next.

Configuring your room system's software

3. Type a user name for the administrator account and a computer name for the Lync appliance, and then click **Next**.

You must provide the administrator account's user name and password whenever you change the room system's configuration or troubleshoot issues. The administrator account is only for use with your SMART Room System and is not mapped or otherwise associated with user accounts on your network.

In most configurations, the administrator's user name is "admin".

#### **☞** IMPORTANT

- You must type a user name for the administrator account in the *Type a user name* box.
   Do not leave this box blank.
- Do not use "LyncRoom" for the administrator account's user name because this user name is reserved.
- 4. Type a password for the administrator's account and a hint for that password, and then click **Next**.

#### **☞** IMPORTANT

- You must type a password for the administrator account in the *Type a password* box. Do not leave this box blank.
- Do not use special characters in the password that require the use of the ALT key to type.
- If you forget the administrator account's user name and password, you are unable to reset them without resetting the room system to the factory image and then configuring the software again.

Therefore, record the administrator account's user name and password in the SMART Room System for Microsoft Lync software configuration guide or in another safe place. Configuring your room system's software

5. Select your time zone, specify the current date and time, and then click **Next**.

### IMPORTANT

You must specify the correct date and time. If the room system's date and time are different than the Lync and Microsoft Exchange servers' dates and times, the room system is unable to connect to the servers.

The Lync appliance restarts several times. When the basic configuration process is complete, a screen prompting for the administrator account's password appears.

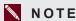

After the Lync appliance shuts down and starts again for the first time, it might prompt you for a password or it might log in by itself. In either case the Lync appliance will shut down and start again.

6. Continue to the next procedure.

## Logging on and configuring the displays

#### To log on and configure the displays

- 1. Type the room system administrator account's password, and then press ENTER.
  - The SMART end user license agreement appears.
- 2. Read the SMART end user license agreement, and then click **Accept**.
  - The Conferencing Microphone Configuration dialog box appears.
- 3. Select Use the table microphone, and then click OK.

## **☞** IMPORTANT

You are unable to change this setting later, so ensure you select the correct option.

The First things first dialog box and a dialog box prompting you to check the display settings appear.

- 4. In the First things first dialog box, select Use recommended settings, and then click Accept.
- 5. In the dialog box prompting you to check the display settings, click **OK**.

Another dialog box appears, and Control Panel opens.

Configuring your room system's software

6. In Control Panel, configure the displays as follows:

| Left interactive flat panel | Right interactive flat panel (large rooms only) | Console    |
|-----------------------------|-------------------------------------------------|------------|
|                             |                                                 | 1366 × 768 |
| 1920 × 1080 (1080p)         | 1920 × 1080 (1080p)                             |            |

#### **F** IMPORTANT

- Align the top of all displays as shown in the above diagram.
- Set the console as the main display by clicking its thumbnail and then selecting
   Make this my main display.
- Position the console to the right of the interactive flat panels as shown in the above diagram.
- You are unable to change these settings later, so ensure you configure the displays correctly.

### **∏** TIP

To determine which display is which, press **Identify**. Each display's number appears briefly on the display.

- 7. In Control Panel, click **Apply** and then click **OK**.
- 8. In the dialog box, click **OK**.

The Lync appliance restarts.

9. Type the room system administrator account's password, and then press ENTER.

The Microsoft end user license agreement appears.

10. Read the Microsoft end user license agreement, and then click **Accept**.

The Lync Admin Console appears.

11. Continue to the next procedure.

## Configuring SMART Settings

#### To configure SMART hardware

Click OEM Settings, and then click SMART Settings.

SMART Settings appears.

- 2. Click SMART Room System Settings.
- 3. Define your organization's business hours by doing the following:
  - a. If your organization's business day is 12 hours, select 12 Hour Setting, and then select the appropriate time frame in the drop-down list.

OR

If your organization's business day is not 12 hours, select Custom Setting, and then select the start and end times for your organization's business day.

b. Select the days of the week your organization operates.

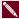

#### NOTE

Your room system enters power saving mode outside of the business hours you define in this screen.

- 4. Click SMART Hardware Settings.
- 5. Confirm that all components of your room system are listed on this screen. If a component isn't listed, ensure the component is properly connected to the Lync appliance.
- 6. Continue to the next procedure.

#### To calibrate and orient touch on the interactive flat panels

 If SMART Settings isn't open from the previous procedure, click OEM Settings, and then click SMART Settings.

SMART Settings appears.

2. Click Connection Wizard.

The SMART Connection wizard appears. The wizard detects your room system's SMART interactive products.

- 3. Select the first interactive flat panel in the list, and then click **Next**.
- 4. Select Product is being set up for the first time, and then click Next.

Configuring your room system's software

#### 5. Click Calibrate.

The calibration screen appears on the console.

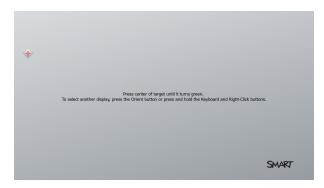

6. Move the calibration screen to the selected interactive flat panel by pressing the spacebar on the keyboard or the  $\mathbf{Orient}$  button  $\frac{-1}{1}$  on the interactive flat panel's color select module.

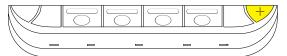

#### NOTE

If you're configuring a large room system, you need to determine which interactive flat panel you selected in step 3. To do this, attempt to complete step 7 on the interactive flat panel you moved the calibration screen to. If the calibration screen doesn't respond to touch on this interactive flat panel, move the calibration screen to the other interactive flat panel and then repeat step 7.

7. Calibrate the interactive flat panel following the on-screen instructions.

The orientation screen appears on the selected interactive flat panel.

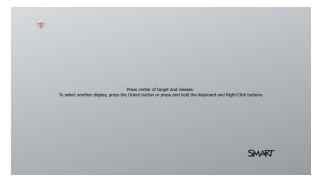

Configuring your room system's software

8. Orient the interactive flat panel following the on-screen instructions.

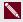

#### NOTE

If you touch a target in either the calibration screen or the orientation screen but aren't advanced to the next target, press the spacebar or the **Orient** button — to move to the next interactive flat panel and try again.

- 9. Click Next, and then click Finish.
- 10. If you're configuring a large room system, repeat steps 2 to 9 for the second interactive flat panel.

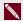

#### NOTE

You don't need to calibrate or orient the console.

11. Continue to the next procedure.

#### To optimize the camera

1. If SMART Settings isn't open from the previous procedure, click **OEM Settings**, and then click SMART Settings.

SMART Settings appears.

- 2. Click SMART Hardware Settings.
- 3. Click the camera's icon.
- 4. Click Preview.

The Camera Configuration window opens.

5. Select the mains power line frequency for your country (50 Hz or 60 Hz), set the pan, tilt and zoom as appropriate for the meeting room's size, and then click OK.

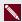

#### NOTE

Digital pan and tilt options are available only when the camera is zoomed in.

6. Click OK.

SMART Settings closes.

7. Continue to the next procedure.

## Configuring Lync Room System software

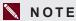

The following procedure documents SMART's recommended configuration of Lync Room System software for a typical Lync infrastructure setup. Refer to the Microsoft Lync Room System Deployment Guide for detailed deployment information (see Preparation information on page 7).

#### To configure Lync Room System software

1. Click **Lync Settings**, and then set the following controls:

| Control                | Procedure                                                                                                    |  |  |
|------------------------|----------------------------------------------------------------------------------------------------|--|--|
| Credentials            |                                                                                                    |  |  |
| User Name              | Type the Lync account's full domain name in one of two formats depending on how your organization's servers are configured (for example, yourdomain\room1 or room1@yourdomain.com).                           |  |  |
| SIP URI                | Type the Lync account's SIP URI (for example, room1@yourdomain.com).                                                                                                    |  |  |
|                        | NOTE                                                                                                    |  |  |
|                        | If the domain name used in the Lync account's SIP URI is different from the domain name on the Lync Web Service certificate, see <i>Adding trusted domains to your room system</i> on page 65.                |  |  |
| Password               | Type the Lync account's password.                                                                                                    |  |  |
| Proxy Credentials      | Select Use Lync Account credentials.                                                                                                    |  |  |
| Configuration<br>Modes | If your organization maintains a mixed environment of Lync 2010 at Lync 2013 server pools, select <b>Manual</b> , and then type the address the Lync 2013 server pool in the <i>Internal Server Name</i> box. |  |  |
| Quality Control        | Optionally, enable the Customer Experience Program to assist with troubleshooting.                                                                                                    |  |  |
| Logging                | Optionally, select <b>Full</b> in the drop-down list, and then enable Windows® Event Logging to assist with troubleshooting.                                                                                  |  |  |

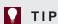

You can record this information in the SMART Room System for Microsoft Lync software configuration guide for future reference.

Configuring your room system's software

2. Click System Settings, and then click Network Connections.

The Network Connections window opens.

3. Right-click Local Area Connection, and then select Properties.

The Local Area Connection Properties dialog box appears.

4. Select Internet Protocol Version 4 (TCP/IPv4), and then click Properties.

The Internet Protocol Version 4 (TCP/IPv4) Properties dialog box appears.

5. Select Obtain DNS server address automatically.

OR

Select Use the following DNS server addresses, and then type your domain's DNS server addresses in the Preferred DNS server and Alternate DNS server boxes.

- 6. Select Validate settings upon exit, and then click OK.
- 7. Close the Local Area Connection Properties dialog box, and any other open windows and dialog boxes.
- 8. Click Password Renewal, and then disable Auto-Renew Password.
- 9. Continue to the next procedure.

## Checking the status of the Lync Room System software product key

- To check the status of Lync Room System software product key
  - 1. Click **OEM Settings**, and then click **SRS Licensing Tool**.
  - Click Check Status.

If your organization has a Lync Room System software product key distributed by a KMS server, the Status box indicates that the room system is licensed. Otherwise, the Status box indicates that the room system isn't licensed.

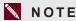

Depending on the KMS server's settings, the KMS server might take several hours to allocate a product key to the room system.

Configuring your room system's software

3. If the room system is licensed, continue to the next procedure.

OR

If the room system isn't licensed, do one of the following:

 Wait for the KMS server to allocate a product key to the room system, and then repeat steps 1 to 2.

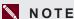

You can continue using the Lync Room System software during the trial period.

 Type the MAK provided by Microsoft in the MAK key box, click Activate Key, and then continue to the next procedure.

## Testing your room system

- To test your room system
  - 1. Click Lync Settings.
  - 2. Click Make a Test Call, and then follow the on-screen instructions to test call functions.
  - 3. Click Test Meet Now, and then follow the on-screen instructions to test server connections and video functions.

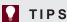

- If you're unable to complete a test call or test meeting, you can verify the room system's Lync account credentials by using them on a computer with Lync 2013 client software.
- o If the audio is too loud or too quiet, adjust the audio settings in the Lync Settings tab.

Configuring your room system's software

#### 4. Click Apply & Restart.

The Lync appliance restarts in meeting mode:

- When the room system connects to the Microsoft Exchange server, the meeting room's calendar appears.
- When the room system connects to the Lync Server, the meeting room name and the Meet Now button appear below the calendar.

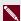

#### NOTE

If the Lync appliance starts in administrator mode, click Apply & Restart again to shut down and start the Lync appliance in meeting mode.

#### TIPS

- o If the Lync appliance is unable to connect to the Lync Server, use a computer with Lync 2013 client software to verify the Lync account credentials.
- o If the Lync appliance is unable to connect to the Microsoft Exchange server, use a computer with an Internet browser to log on to Microsoft Outlook® Web Access with the Lync account credentials. This enables you to verify that the Lync account can access the Microsoft Exchange calendar.

## Chapter 5

# Using your room system

| Scheduling meetings                       | 29 |
|-------------------------------------------|----|
| Turning on your room system               | 30 |
| Starting meetings and whiteboard sessions | 31 |
| Managing meetings using the console       |    |
| Presenting content during meetings        | 34 |
| Presenting computer screens               | 35 |
| Presenting files                          | 35 |
| Using the whiteboard feature              | 36 |
| Supporting users with special needs       | 36 |
| Ending meetings                           | 38 |
|                                           |    |

This chapter provides an overview of how users can schedule and conduct a meeting using your SMART Room System and Lync Room System software.

## Scheduling meetings

Using Microsoft Outlook on their personal computers, users can schedule Lync meetings and book the SMART Room System as a resource.

### To schedule a new Lync meeting

- 1. Start Outlook, and then click Calendar.
- 2. Click Home, and then click New Lync Meeting.

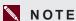

For users with older versions of Lync software, this button is labeled New Online Meeting.

A new Lync meeting opens.

3. Select a date and time for the meeting, type a subject and details, and then add participants and the room resource.

Using your room system

- 4. If appropriate, change the meeting options:
  - Click Meeting Options.

The Lync Meeting Options dialog box appears.

b. Change the meeting options.

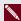

#### NOTE

The controls in this dialog box vary depending on how your organization has configured Lync Server.

- c. Click OK.
- 5. Send the meeting invitation to the participants and resources.

#### To convert an existing meeting to a Lync meeting

- 1. Start Outlook, and then click Calendar.
- 2. Locate the meeting in the calendar, and then double-click it.

The meeting opens.

3. Click Appointment, and then click Lync Meeting.

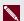

#### NOTE

For users with older versions of Lync software, this button is labeled Online Meeting.

- 4. Add the room system as a resource.
- 5. Send the meeting update to the participants and resources.

## Turning on your room system

Your room system's interactive flat panels have two presence detection sensors on their frames that can detect people up to 16' (5 m) away when the room system is in Standby mode.

When the sensors detect motion in the room, the room system turns on. If presence detection is disabled, you can manually turn on the room system by pressing the **Power/Standby** button  $\cup$  on the front control panel of each interactive flat panel.

Using your room system

## Starting meetings and whiteboard sessions

After the room system turns on, the interactive flat panels and the console show the room system's schedule as a set of squares:

- When the room system is booked for a meeting, the meeting's details and Join appear in the square.
- When the room system is available, Free appears in the square.

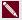

#### NOTE

If the room system's schedule doesn't appear or update correctly, there might be an issue with the connection between the Lync Room System software and Microsoft Exchange server (see Resolving software issues on page 65).

Users can join a scheduled meeting when the room system is booked, or they can create an ad hoc meeting or an ad hoc whiteboard session when the room system is available.

#### To join a scheduled meeting

Press the meeting's square on either the interactive flat panels or the console.

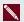

#### NOTE

The schedule shows only the Lync meetings to which the room system has been added as a resource. If a meeting doesn't appear as a square in the schedule, convert the meeting to a Lync meeting and add the room system to the meeting as a resource (see Scheduling meetings on page 29).

2. If the meeting is private, type the appropriate sign-in address, user name and password in the text boxes, and then click Join.

The console shows a set of tabs for managing the meeting (see *Managing meetings using the* console on the next page). The interactive flat panels show up to five connected participants' videos in a gallery.

#### To create an ad hoc meeting

- Press Meet Now on the console.
- Add participants to the meeting.

Using your room system

#### Press Start Meeting.

The console shows a set of tabs for managing the meeting (see Managing meetings using the console below). The interactive flat panels show all connected participants' videos in a gallery.

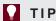

Alternatively, if the Lync infrastructure supports connecting through POTS, press Dial Pad and use the dial pad to call a person using the room system. To convert the audio call into a video meeting, press Start Video and then press Invite More People.

#### To create an ad hoc whiteboard session

- 1. Press **Start Whiteboard** on the console or on one of the interactive flat panels.
- 2. Write or draw digital ink (see *Using the whiteboard feature* on page 36).
- 3. Press Email Whiteboard when done to e-mail the whiteboard file.

## Managing meetings using the console

The console enables users to manage the meeting and the room system features. The user who organized the meeting typically sits in front of and operates the console during the meeting.

During the meeting, users can show and use the following tabs on the console:

| Tab     | Contents                                                                                                    | Actions                                                                                                    |
|---------|----------------------------------------------------------------------------------------------------|----------------------------------------------------------------------------------------------------|
| Content | The name of the participant who is currently presenting and the content uploaded to the meeting including PowerPoint files and whiteboard sessions | <ul> <li>Press a content item, and then click         Start Presenting to present the item.     </li> <li>Press Stop Presenting when done.</li> </ul> |

| Tab          | Contents                                                      | Actions                                                                                                    |
|--------------|---------------------------------------------------------------|----------------------------------------------------------------------------------------------------|
| Participants | A list of all participants in the meeting                     | <ul> <li>Press a participant's name and then select the appropriate option from the menu:         <ul> <li>Mute and unmute the participant's audio</li> <li>Pin the participant's video to the gallery so that it's always visible</li> <li>Lock or unlock the spotlight on the participant</li> <li>Remove the participant from the meeting</li> </ul> </li> <li>Press Invite More People to invite additional participants.</li> <li>Press Mute Audience to mute all participants' audio except for the participant who is currently presenting.</li> </ul>                                                                                                    |
| Display      | Display options for the room system's interactive flat panels | <ul> <li>In small and medium rooms, select from one of the following options:         <ul> <li>Gallery &amp; Content to show the gallery and shared content</li> <li>Gallery to show only the gallery</li> <li>Presentation to show only shared content</li> <li>Speaker to show only the presenting participant's video</li> <li>Speaker &amp; Content to show the presenting participant's video and shared content</li> </ul> </li> <li>In large rooms, select from one of the following options:         <ul> <li>Gallery &amp; Content to show the gallery on one interactive flat panel and shared content on the other interactive flat panel</li> <li>Speaker to show the presenting participant's video on one interactive flat panel and shared content on the other interactive flat panel</li> <li>Gallery View to show the gallery across both interactive flat panels</li> <li>Enable Preview to show the video from the room system camera.</li> </ul> </li> </ul> |

Using your room system

| Tab | Contents                                         | Actions                                                                                                    |
|-----|--------------------------------------------------|----------------------------------------------------------------------------------------------------|
| IM  | Instant messages (IMs) shared during the meeting | Press the input field and then use the on-screen keyboard to type an IM. All participants in the meeting can see all IMs. |

In addition to the tabs, the console contains a toolbar with the following buttons:

| Button                                            | Procedure                                                                                                    |  |
|---------------------------------------------------|----------------------------------------------------------------------------------------------------|--|
| Stop Video                                        | Stop the meeting room's video.                                                                                         |  |
| Hold Call                                         | Stop the meeting's video and mute the audio.                                                                           |  |
| Mute Room                                         | Mute the meeting room's microphones.                                                                                   |  |
| Speaker Off                                       | Mute the meeting room's speakers.                                                                                      |  |
| Room Volume Move the slider to adjust the volume. |                                                                                                    |  |
| Dial Pad                                          | Show a dial pad to use Lync Room System software's phone features (if the Lync infrastructure supports a POTS bridge). |  |
| New Whiteboard                                    | Create a new whiteboard file.                                                                                          |  |
| Email Whiteboard                                  | E-mail the whiteboard file.                                                                                            |  |
| Leave Meeting                                     | Disconnect the room system from the Lync meeting (see <i>Ending meetings</i> on page 38).                              |  |

## Presenting content during meetings

During a meeting, users can present the following:

- Their computer screens
- Files
- A digital whiteboard

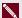

#### NOTE

Remote participants connecting to the meeting through some smart phones and other mobile devices are unable to view shared computer screens or whiteboard sessions due to limitations of the Lync client software for those devices.

Using your room system

#### Presenting computer screens

Users with laptops can connect the laptop harness's HDMI cable or VGA cable to their laptops to present their laptops' video outputs. If the console prompts the user to share the screen, the user should press Yes.

Alternatively, these users can join the Lync meeting from their laptops' Lync client software. When prompted to confirm that they're in the meeting room, these users should click Yes. Next, they should click **Presentation** In Lync software, and then select what they want to share.

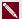

#### NOTE

When remote participants join a meeting and are prompted to confirm that they're in the meeting room, they should click No. They can then click Presentation in Lync software and select what they want to share.

Other participants attending the meeting in person see the user's computer screen on one of the interactive flat panels. Remote participants also see the user's computer screen in real time.

#### Presenting files

A user who joins the meeting from his or her computer can share files, including PowerPoint files.

To share a PowerPoint file, the user clicks **Presentation** in Lync software, and then selects PowerPoint. By default, other users can write or draw over the PowerPoint file but must click Content and then select Take Over as Presenter (on the console) or press the arrow buttons and then press Yes when prompted to take over as the presenter (on interactive flat panels) before doing SO.

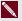

#### NOTES

- The user sharing the PowerPoint file must select PowerPoint and share the PowerPoint file (rather than the PowerPoint application) to enable other users to write or draw over the PowerPoint file.
- The user sharing the PowerPoint file can choose to prevent or allow other writers to write or draw over the file.

To write or draw digital ink over slides from the interactive flat panels, users can press the mode bar (up or down arrow), press Annotate, and then write or draw using their finger or one of the interactive flat panel pens.

Users can also press Enable Media to show any embedded videos in the PowerPoint files.

Using your room system

#### Using the whiteboard feature

To start a digital whiteboard during a meeting, users can press New Whiteboard on the interactive flat panels or the console. A new whiteboard session appears on one of the interactive flat panels. Users can use the interactive flat panel's pens and eraser to write, draw and erase digital ink. Alternatively, they can use their fingers to write or draw digital ink and their fists or palms to erase it.

In addition to writing, drawing and erasing digital ink, users can move digital ink and other objects in the whiteboard file and create additional whiteboard files.

Remote participants see the whiteboard session in real time and can add their own digital ink notes to it as part of a collaborative effort.

At the end of the meeting, the users can press **Email Whiteboard** on the console to e-mail the whiteboard file.

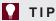

If users haven't started a meeting (see Starting meetings and whiteboard sessions on page 31) but still want to use the whiteboard feature, they can press Start Whiteboard on the interactive flat panels or the console.

## Supporting users with special needs

Lync Room System software includes the following features to support users with special needs:

- · High contrast themes
- Screen narrator
- Screen magnifier

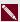

#### NOTE

These features are available only in newer versions of Lync Room System software. You can download and install the latest version of Lync Room System software or configure your room system to download and install updates automatically in the Lync Admin Console (see Updating software and firmware on page 43).

Using your room system

#### To apply a high contrast theme

- 1. Press **Options** on the console.
- 2. Press Dark Theme to apply a high contrast theme with light text and graphics on a dark background.

OR

Press Light Theme to apply a high contrast theme with dark text and graphics on a light background.

Lync Room System software appears in the selected theme.

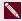

#### NOTE

To return to the default them, press **Options** on the console, and then press **Default Theme**.

#### To use the screen narrator

- 1. Ensure the speakers are properly connected and working.
- 2. Press Options on the console, and then press Start Narrator.

The Microsoft Narrator dialog box appears.

3. Set the controls in the *Microsoft Narrator* dialog box.

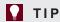

For more information on the controls in the *Microsoft Narrator* dialog box, press **Quick Help**.

4. Use the screen narrator to read text on the screen.

#### To use the screen magnifier

1. Press **Options** on the console, and then press **Start Magnifier**.

The Magnifier toolbar appears.

2. Set the controls in the Magnifier toolbar.

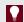

#### **∏** TIP

For more information on the controls in the Magnifier toolbar, press Help 🕖.

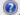

3. Use the screen magnifier to magnify text and graphics on the screen.

Using your room system

# **Ending meetings**

At the end of the meeting, users can press **Leave Meeting** on the console to disconnect the room system from the Lync meeting. The Lync meeting ends when all participants have left.

## Chapter 6

# Maintaining your room system

| Recommended tools                                         | 40 |
|-----------------------------------------------------------|----|
| Remotely monitoring your room system                      | 40 |
| Installing the Lync Room System Administrative Web Portal | 41 |
| Using the Lync Room System Administrative Web Portal      | 41 |
| Updating software and firmware                            | 43 |
| Turning off your room system                              | 44 |
| Maintaining the interactive flat panels                   | 45 |
| Calibrating the interactive flat panels                   | 45 |
| Orienting the interactive flat panels                     | 47 |
| Cleaning the screens                                      | 49 |
| Cleaning the presence detection sensors                   | 49 |
| Cleaning the camera windows and reflective tape           | 50 |
| Maintaining ventilation                                   | 50 |
| Preventing condensation                                   | 5  |
| Replacing a pen nib                                       | 5  |
| Using the kickstands to access connectors                 | 52 |
| Maintaining the console                                   | 53 |
| Maintaining the camera                                    | 53 |
| Maintaining the microphones                               | 54 |
| Maintaining the speakers                                  | 54 |
| Checking your room system cable connections               | 54 |
| Checking your room system installation                    | 54 |
| Removing and transporting your room system                | 55 |
|                                                           |    |

Your room system is designed to require no, or only minimal, cleaning and other maintenance.

If your room system requires cleaning or other maintenance or if your organization mandates periodic cleaning or other maintenance of its IT infrastructure, follow the instructions in this chapter.

## Recommended tools

The following are recommended tools that professional, trained installers and IT specialists should have available for maintenance and troubleshooting purposes:

| Activity                   | Recommended tools                                                                                                    |  |  |
|----------------------------|----------------------------------------------------------------------------------------------------|--|--|
| Hardware service           | Paper and pencil                                                                                                    |  |  |
|                            | <ul> <li>Ladder</li> </ul>                                                                                                    |  |  |
|                            | Tape measure                                                                                                    |  |  |
|                            | <ul> <li>Set of screwdrivers, including flat blade, Phillips No. 1 and<br/>Phillips No. 2</li> </ul>                                      |  |  |
|                            | <ul> <li>Flashlight</li> </ul>                                                                                                    |  |  |
|                            | <ul> <li>Nylon cable ties</li> </ul>                                                                                                    |  |  |
|                            | Cable tie cutter                                                                                                    |  |  |
| Hardware isolation testing | • 16' 5" (5 m) USB cable                                                                                                    |  |  |
|                            | <ul> <li>16' 5" (5 m) USB cable with mini-B connector</li> </ul>                                                                          |  |  |
|                            | • 16' 5" (5 m) active USB extension cable                                                                                                 |  |  |
|                            | <ul> <li>20' 8" (6.3 m) HDMI cable</li> </ul>                                                                                             |  |  |
|                            | Functional spare Lync appliance                                                                                                    |  |  |
|                            | <ul> <li>Functional spare console and power supply</li> </ul>                                                                             |  |  |
|                            | <ul> <li>Functional spare camera kit</li> </ul>                                                                                           |  |  |
|                            | <ul> <li>Functional spare microphone and audio processor kit, including cables</li> </ul>                                                 |  |  |
|                            | <ul> <li>Functional spare speaker kit, including cables</li> </ul>                                                                        |  |  |
| IT access                  | <ul> <li>IT administrator with knowledge of your organization's Lync infrastructure</li> </ul>                                            |  |  |
|                            | <ul> <li>SMART Board interactive flat panel remote control</li> </ul>                                                                     |  |  |
|                            | <ul> <li>USB keyboard and mouse</li> </ul>                                                                                                |  |  |
|                            | <ul> <li>Laptop that has Outlook and Lync client software and that is<br/>connected to your organization's Lync infrastructure</li> </ul> |  |  |
|                            | <ul> <li>Internet access for documentation and other resources<br/>(see Other documentation and resources on page 7)</li> </ul>           |  |  |
|                            | <ul> <li>Alternative audio source, such as a portable music player</li> </ul>                                                             |  |  |

# Remotely monitoring your room system

Using the Lync Room System Administrative Web Portal, you can remotely collect diagnostic information to monitor the health of your SMART Room System.

#### NOTE

In addition to remotely monitoring your room system using the Lync Room System Administrative Web Portal, you can remotely manage it using Lync Infrastructure Environment Administrator tools such as System Center Operations Manager (SCOM). For more information, see microsoft.com/download/details.aspx?id=29256.

#### Installing the Lync Room System Administrative Web Portal

#### To install the Lync Room System Administrative Web Portal

- Download the installation file from microsoft.com/en-us/download/details.aspx?id=40329.
- Follow the instructions in technet.microsoft.com/en-us/library/dn436324.aspx to configure your environment for the Lync Room System Administrative Web Portal and then install the Lync Room System Administrative Web Portal.

#### Using the Lync Room System Administrative Web Portal

Once you have installed the Lync Room System Administrative Web Portal, you can use it to do the following:

- Set a room system's password, room tag and audio volumes
- View a room system's information and health status
- Save a room system's diagnostic log
- · Restart a room system

#### To log on to the Lync Room System Administrative Web Portal

- 1. Open your Internet browser.
- 2. Go to the following address:

#### https://[Computer]/Irs

Where [Computer] is the address of the computer you installed the Lync Room System Administrative Web Portal on.

- 3. Type your user name and password in the appropriate boxes.
- 4. Click Sign in.

The Lync Room System Admin Portal page appears. The table on this page contains important information for all room systems on your organization's network.

#### To set a room system's password, room tag and audio volumes

- 1. Log on to the Lync Room System Administrative Web Portal (see *To log on to the Lync Room System Administrative Web Portal* on the previous page).
- 2. Click the room system's **Room Name** link.
- 3. Click Settings.
- 4. Set the following controls:

| Control                      | Procedure                                                                                                    |  |
|------------------------------|----------------------------------------------------------------------------------------------------|--|
| Credentials                  |                                                                                                    |  |
| Password                     | Type the room system's password, and then click <b>Set</b> .                                                                                                    |  |
| Show password                | Select the check box to show the password.                                                                                                    |  |
| Room Tag                     |                                                                                                    |  |
| • Tag                        | Type the room system's tag, and then click <b>Update</b> .                                                                                                    |  |
| Audio                        |                                                                                                    |  |
| Default Speaker     Volume   | Move the slider to the right to increase the default speaker volume or move the slider to the left to decrease the default speaker volume, and then click <b>Set Default Volumes</b> .       |  |
| Default Microphone<br>Volume | Move the slider to the right to increase the default microphone volume or move the slider to the left to decrease the default microphone volume, and then click <b>Set Default Volumes</b> . |  |
| Default Ringer<br>Volume     | Move the slider to the right to increase the default ringer volume or move the slider to the left to decrease the default ringer volume, and then click <b>Set Default Volumes</b> .         |  |

5. Click Sign out when done.

#### To view a room system's information and health status

- 1. Log on to the Lync Room System Administrative Web Portal (see *To log on to the Lync Room System Administrative Web Portal* on the previous page).
- 2. Click the room system's Room Name link.
- 3. Click **Details**.

A page showing the room system's information, including its name, hardware components and software versions, appears.

Maintaining your room system

#### 4. Click Health.

A page showing the room system's health status, including the status of its network connection and audio and video devices, appears.

5. Click Sign out when done.

#### To save a room system's diagnostic logs

- 1. Log on to the Lync Room System Administrative Web Portal (see *To log on to the Lync Room System Administrative Web Portal* on page 41).
- 2. Click the room system's Room Name link.
- 3. Click Logging.
- 4. Type the path where you want to save the diagnostics logs in the *Save to* box, and then click **Save Logs**.
- 5. Click Sign out when done.

#### To restart a room system

- 1. Log on to the Lync Room System Administrative Web Portal (see *To log on to the Lync Room System Administrative Web Portal* on page 41).
- 2. Click the room system's Room Name link.
- Click Logging.
- 4. Press Restart Console to restart the console.

OR

Press **Restart PC** to restart the Lync appliance.

5. Click Sign out when done.

## Updating software and firmware

At a scheduled time each night, your room system checks for updates to its software and firmware from Windows Update. It then installs any updates and restarts.

You can also manually check for updates.

#### To manually check for updates

1. On the console, press **Options**, and then press **Settings**.

The Enter your credentials screen appears.

2. Type the room system administrator account's user name and password in the text boxes, and then press **Authenticate**.

The room system restarts.

3. Type the room system administrator account's password, and then press ENTER.

The Lync Admin Console appears.

- 4. Press Web Updates.
- 5. Press Check Updates and Install.

Lync Room System software checks for and installs any updates.

6. Press Apply & Restart.

## Turning off your room system

For some maintenance procedures, you need to turn off your room system.

#### To turn off your room system

- 1. On the console, press **Options**, and then press **Restart**.
- 2. When the screens are blank or when the SMART logo appears, use the power switches on the bottoms of the interactive flat panels to turn off the room system.

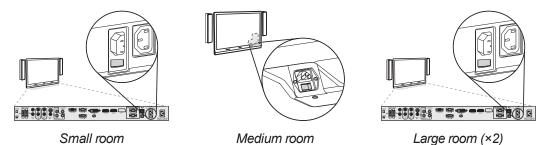

## Maintaining the interactive flat panels

Complete the following tasks on a regular basis to maintain your room system's interactive flat panels:

- Calibrate and orient the interactive flat panels as necessary
- Clean the screen
- · Clean the presence detection sensors
- Clean the camera windows and reflective tape
- Maintain ventilation
- Prevent condensation
- Replace pen nibs as necessary

#### Calibrating the interactive flat panels

Digital cameras in the corners of the interactive flat panels track the position of the pens, eraser and your finger on the screens, and then send the information to SMART Product Drivers, which interprets this information as mouse clicks, digital ink or ink removal in the appropriate location. Calibration determines the position and angles of the cameras to accurately identify the location of touches on the interactive flat panels.

Typically, you need to calibrate the interactive flat panels during initial configuration only (see *Configuring SMART Settings* on page 21). However, you might need to calibrate the interactive flat panels after initial configuration in the following situations:

- · Digital ink disappears as users write or draw.
- The environment lighting changes.

#### 

- To calibrate the interactive flat panels, you need the room system administrator account's user name and password.
- If an error message appears while you are calibrating the interactive flat panels, contact your SMART reseller or SMART Support (smarttech.com/contactsupport).

#### To calibrate an interactive flat panel

1. On the console, press **Options**, and then press **Settings**.

The Enter your credentials screen appears.

Maintaining your room system

2. Type the room system administrator account's user name and password in the text boxes, and then press Authenticate.

The room system restarts.

3. Type the room system administrator account's password, and then press ENTER.

The Lync Admin Console appears.

4. Press **OEM Settings**, and then press **SMART Settings**.

SMART Settings appears.

- 5. Press SMART Hardware Settings.
- 6. Press the icon of the interactive flat panel you want to calibrate.
- 7. Select Advanced Settings from the drop-down list.
- 8. Press Calibrate.

The calibration screen appears. This can take a few moments.

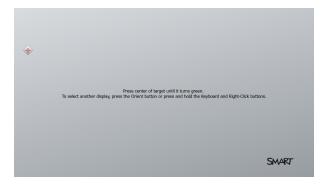

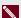

#### NOTE

If the calibration screen doesn't appear on the selected interactive flat panel, move it to the selected interactive flat panel by pressing the spacebar on the keyboard or the Orient button -i- on the interactive flat panel's color select module.

Maintaining your room system

9. Press the red target with the tip of an interactive flat panel pen. Hold the tip at the center of the target until the target turns green, and then lift the pen.

The target moves to the next location.

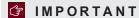

Hold the pen perpendicular to the screen.

#### NOTE

You can calibrate a target again by pressing the **Keyboard** button or the **Right-click** button on the interactive flat panel's color select module.

10. Continue pressing targets until the calibration is complete.

A message appears stating that the calibration was successful, and then the orientation screen appears.

- 11. Orient the interactive flat panel (see Orienting the interactive flat panels below).
- 12. On the console, press OK.

SMART Settings closes.

13. On the console, press Apply & Restart.

The room system restarts.

## Orienting the interactive flat panels

Typically, you need to orient the interactive flat panels during initial configuration only (see *Configuring SMART Settings* on page 21). However, you might need to orient the interactive flat panels again if the location of users' touch is misinterpreted (a pointer appears a distance from the actual contact or on a different display than the one being touched).

#### IMPORTANT

To orient the interactive flat panels, you need the room system administrator account's user name and password. You're unable to orient the interactive flat panels in meeting mode.

#### To orient an interactive flat panel

1. On the console, press **Options**, and then press **Settings**.

The Enter your credentials screen appears.

Maintaining your room system

2. Type the room system administrator account's user name and password in the text boxes, and then press **Authenticate**.

The room system restarts.

3. Type the room system administrator account's password, and then press ENTER.

The Lync Admin Console appears.

4. Press the **Orient** button <sup>-1</sup> on the interactive flat panel's color select module.

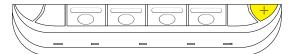

The orientation screen appears.

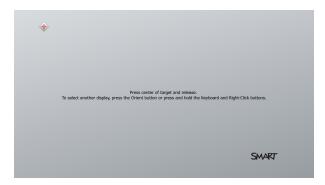

5. Use an interactive flat panel pen to press the red targets as they appear. Hold the tip of the pen at the center of each target, and then lift the pen.

The target moves to the next orientation point.

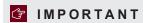

Hold the pen perpendicular to the screen.

6. Continue until you've pressed all the targets.

The orientation window closes.

7. On the console, press Apply & Restart.

The room system restarts.

8. If this doesn't correct inaccurate touch control, calibrate the interactive flat panel (see *Calibrating the interactive flat panels* on page 45).

Maintaining your room system

#### Cleaning the screens

Follow these instructions to clean the interactive flat panels' screens without damaging their anti-glare coating or other product components.

#### CAUTION

- Do not use permanent or dry-erase markers on the screens. If dry-erase markers are used on the screens, remove the ink as soon as possible with a lint-free, non-abrasive cloth.
- Do not rub the screens with a dense or rough material.
- Do not apply pressure to the screens.
- Do not use cleaning solution or glass cleaner on the screens, because they can deteriorate or discolor the screens.
- Avoid touching the reflective tape between the screens and the bezel, and ensure that this strip stays dry. Damage to this strip affects touch interactivity.

#### To clean the screens

- 1. Turn off your room system (see *Turning off your room system* on page 44), and then disconnect the power sources for the interactive flat panels.
- 2. Wipe the screens with a lint-free, non-abrasive cloth.

#### Cleaning the presence detection sensors

Each interactive flat panel has two presence detection sensors on its frame. The sensors should be inspected annually for dust and should be cleaned if any obvious dust buildup has occurred.

#### CAUTION

Do not use compressed air, water, chemical agents or cleaning agents to clean the sensors.

#### To clean the presence detection sensors

- 1. Turn off your room system (see *Turning off your room system* on page 44), and then disconnect the power sources for the interactive flat panels.
- 2. Gently wipe the sensors using a clean lint-free cloth.

Maintaining your room system

#### Cleaning the camera windows and reflective tape

The DViT technology in the interactive flat panels uses four cameras in the corners of the frames and the reflective material between the screens and the bezels. Excessive dust buildup on the camera windows or reflective tape can impair touch performance.

These areas should be inspected annually for dust and should be cleaned if any obvious dust buildup has occurred.

#### CAUTION

- Do not use compressed air to clean the camera windows or borders.
- Do not use water, chemicals or cleaning agents.
- Applying too much pressure when cleaning the tape or cameras can damage the tape and cameras and cause performance issues or errors.

#### To clean the camera windows and reflective tape

- 1. Turn off your room system (see *Turning off your room system* on page 44), and then disconnect the power sources for the interactive flat panels.
- 2. Using a clean lint-free cloth, gently wipe the camera windows in the top corners and the reflective tape along the top of the interactive flat panel screens.
- 3. Gently wipe the reflective tape along the sides of the interactive flat panel screens.
- Gently wipe the camera windows in the bottom corners and the reflective strip across the bottom of the interactive flat panel screens.

## Maintaining ventilation

The interactive flat panels require ventilation to enable the cooling fans to function. Dust buildup in the ventilation holes compromises cooling and leads to product failure.

- Clean accessible ventilation holes monthly with a dry cloth.
- Use a vacuum cleaner with a narrow hose-end attachment to clear the back ventilation holes annually.

#### CAUTION

Avoid setting up or using your room system in an area with excessive levels of dust, humidity or smoke.

Maintaining your room system

#### Preventing condensation

The interactive flat panel screens contain layers of glass that can collect condensation, especially in the following conditions:

- Temperature extremes with high humidity
- Rapid changes in humidity, which can occur when you operate the room system near water, such as a sink, pool, kettle or air conditioner ventilator
- · Direct exposure to sunlight

#### To evaporate condensation from the interactive flat panels

- 1. Remove the humidity source from the room system, if possible.
- 2. Adjust the room temperature to normal operating ranges.
- 3. Turn on the room system for 2–3 hours.
- If the screen condensation doesn't evaporate, contact your SMART reseller or SMART Support (smarttech.com/contactsupport).

#### Replacing a pen nib

To prevent damage to your interactive flat panels' anti-glare coating, replace a pen nib if it becomes worn. Replacement pen nibs are included with your room system, and you can purchase additional replacements from your authorized SMART reseller (smarttech.com/where) or the SMART Parts Store (parts.smarttech.com).

#### To replace a pen nib

- 1. Grasp the worn nib on the pen with a pair of pliers, and then pull and twist the nib loose.
- 2. Press the replacement nib into the pen.

Maintaining your room system

#### Using the kickstands to access connectors

For some maintenance and troubleshooting procedures, you might need to access the interactive flat panels' connectors. You can use the kickstands to access these connectors.

#### To deploy the kickstands

1. Release the kickstand locks by pulling them down.

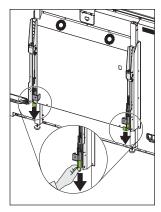

- 2. Pull the bottom of the interactive flat panel away from the wall.
- 3. Deploy the kickstands by pushing them up and toward the wall.

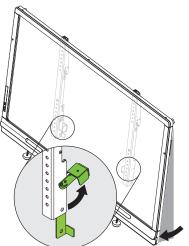

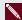

#### NOTE

When you've completed your maintenance or troubleshooting and no longer need access to the connectors, push the kickstands down, push the locks up and then place the interactive flat panel back in its original position.

## Maintaining the console

Follow these instructions to clean the console's screen without damaging its anti-glare coating or other product components.

#### CAUTION

- Do not rub the screen with a dense or rough material.
- Do not apply excessive pressure to the screen.
- Do not use cleaning solution or glass cleaner on the screen, because they can deteriorate or discolor the screen.

#### To clean the screen

- 1. Turn off your room system (see *Turning off your room system* on page 44), and then disconnect the power source for the console.
- 2. Wipe the screen with a lint-free, non-abrasive cloth to remove finger prints and minor buildup.

OR

Apply a laptop screen cleaning solution to a lint-free, non-abrasive cloth, and then wipe the screen with the cloth to remove more significant buildup.

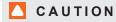

Do not apply the laptop screen cleaning solution or other liquids directly to the screen.

## Maintaining the camera

#### CAUTION

Do not directly contact the camera lens, even to clean it. Directly contacting the camera lens can scratch or otherwise damage it, negatively impacting the camera's performance.

You need to clean the camera lens only if there is visible accumulation of dust. Use a canister of inert gas or a blower bulb to blow the dust off of the lens. Don't blow off dust with your mouth because this can deposit droplets of saliva on the camera lens.

## Maintaining the microphones

Follow these instructions to clean the microphones.

#### To clean the microphones

- 1. Turn off your room system (see *Turning off your room system* on page 44).
- 2. Wipe the microphones with a lint-free, non-abrasive cloth.

## Maintaining the speakers

Follow these instructions to clean the speakers.

#### To clean the speakers

- 1. Turn off your room system (see *Turning off your room system* on page 44).
- 2. Wipe the speakers with a lint-free, non-abrasive cloth.

## Checking your room system cable connections

Inspect your room system's cables on a regular basis to ensure they are securely connected. Using cable strain relief ensures cables remain securely connected and prevents technical issues associated with disconnected cables.

## Checking your room system installation

Inspect your room system's hardware installation frequently to ensure that it remains secure.

- Check the mounting location for signs of damage or weakness that can occur over time.
- Check for loose screws, gaps, distortions or other issues that could occur with the mounting apparatus.

If you find an issue, refer to a professional installer.

Inspect your room system's software installation by making a test call (see *Testing your room system* on page 67).

## Removing and transporting your room system

#### WARNING

Only professional, trained installers should remove your room system.

#### CAUTION

- Save your original packaging so that you can repack your room system with as much of the
  original packaging as possible. This packaging was designed with optimal shock and vibration
  protection. If your original packaging isn't available, you can purchase the same packaging
  directly from your authorized SMART reseller (smarttech.com/where).
- Transporting your room system without correct packaging voids your warranty and could lead to product damage.

## Chapter 7

# Troubleshooting your room system

| Resc  | llving hardware issues                            | . 57 |
|-------|---------------------------------------------------|------|
|       | Locating serial numbers                           | . 58 |
|       | Locating power and status lights                  | .59  |
|       | Resolving issues with the interactive flat panels | . 60 |
|       | Resolving issues with the console                 | .62  |
|       | Resolving issues with the camera                  | .63  |
|       | Resolving issues with the microphones             | .63  |
|       | Resolving issues with the speakers                | .64  |
|       | Resolving issues with connected laptops           | .64  |
| Resc  | lving software issues                             | .65  |
|       | Adding trusted domains to your room system        | .65  |
|       | Resolving issues with the calendar                | .66  |
|       | Resolving issues with shared PowerPoint files     | .66  |
|       | Improving the restart time                        | . 67 |
| Testi | ng your room system                               | .67  |
|       |                                                   |      |

This chapter provides you with the information necessary to solve simple issues that can occur with your room system's hardware and software.

For additional troubleshooting information, refer to the SMART knowledge base (see *Knowledge base* on page 8).

# Resolving hardware issues

This section explains how to resolve common issues with your room system's hardware. If issues persist or aren't covered, contact your SMART reseller or SMART Support (smarttech.com/contactsupport).

## Locating serial numbers

Each of the major components of your room system has a serial number.

| Component              | Serial number location                                                                                                    |  |
|------------------------|----------------------------------------------------------------------------------------------------|--|
| Interactive flat panel | Back of the interactive flat panel in the top-right corner                                                                                                    |  |
|                        | NOTES                                                                                                    |  |
|                        | <ul> <li>When requesting technical support, provide SMART Support<br/>with the left interactive flat panel's serial number.</li> </ul>                                                          |  |
|                        | <ul> <li>You can also access the interactive flat panel's serial number<br/>from the on-screen display menu (see page 82 for small and<br/>large rooms or page 92 for medium rooms).</li> </ul> |  |
| Lync appliance         | Wide side of the Lync appliance                                                                                                    |  |
| Console                | Bottom of the console                                                                                                    |  |
| Camera                 | Top of the camera beside the service light                                                                                                    |  |
| Table microphones      | Bottom of each microphone                                                                                                    |  |
| Audio processor        | Narrow side of the audio processor                                                                                                    |  |
| Speakers               | Back of each speaker                                                                                                    |  |

It's good practice to record these serial numbers in a safe place. You can use the SMART Room System for Microsoft Lync software configuration guide for this purpose.

## Locating power and status lights

Your room system's components have power and status lights, which you can use when resolving common issues with the room system.

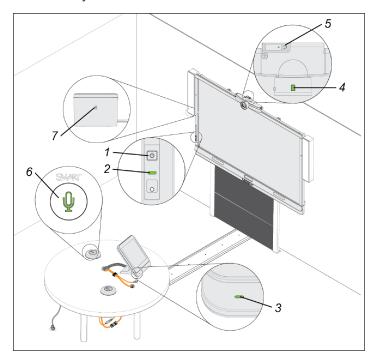

| No. | Component              | Light               |
|-----|------------------------|---------------------|
| 1   | Interactive flat panel | Power               |
| 2   | Interactive flat panel | Touch system status |
| 3   | Console                | Power and status    |
| 4   | Camera                 | Video capture       |
| 5   | Camera                 | Service             |
| 6   | Microphones            | Microphone          |
| 7   | Speakers               | Power               |

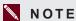

The Lync appliance includes power, hard drive activity and network connection lights (not shown).

## Resolving issues with the interactive flat panels

Use the following table to resolve issues with your room system's interactive flat panels.

| Lights                                                                | Interactive flat panel status | Issues                                                                         | Solutions                                                                                                    |
|-----------------------------------------------------------------------|-------------------------------|--------------------------------------------------------------------------------|----------------------------------------------------------------------------------------------------|
| Power:<br>Off<br>Touch system:<br>Off                                 | Not receiving power           | The interactive flat panels should be receiving power but aren't.              | Ensure that the interactive flat panels are connected to the mains power supply and that the power switches are turned on.                                                                                                    |
| Power:<br>Solid red<br>Touch system:<br>Off                           | Off                           | The interactive flat panels are off.                                           | Press the <b>Power/Standby</b> buttons U on the front control panels of the interactive flat panels to turn them on.                                                                                                    |
| Power:<br>Solid amber<br>Touch system:<br>Off                         | Standby mode                  | The interactive flat panel doesn't turn on when you enter the room.            | Enable presence detection (see page 75).     Reduce the room temperature to increase the difference between the ambient temperature and human body temperature.     Move closer to the interactive flat panels or make bigger motions.     Remove any glass, acrylic or other material between you and the presence detection sensors. |
|                                                                       |                               | The interactive flat panels are turning on after they've been turned off.      | <ul> <li>Increase the re-enable time, which is the time between when you exit the room and when the presence detection sensors start detecting motion again.</li> <li>Close any blinds or shades to prevent sunlight from hitting the presence detection sensors.</li> </ul>                                                           |
|                                                                       |                               | The interactive flat panels are turning on when people aren't present.         | Remove sources of major temperature fluctuation (humidifier emission, air conditioning, heating system).      Close any blinds or shades to prevent sunlight from hitting the presence detection sensors.                                                                                                    |
| Power:<br>Solid green<br>Touch system:<br>Flashing amber<br>(quickly) | Turning on                    | The status light continues flashing amber (quickly) for more than one minute.  | Using the interactive flat panel's power switch, turn off the interactive flat panel, wait a few minutes and then turn the interactive flat panel back on.                                                                                                    |
| Power:<br>Solid green<br>Touch system:<br>Flashing amber<br>(slowly)  | Updating firmware             | The status light continues flashing amber (slowly) for more than five minutes. | Using the interactive flat panel's power switch, turn off the interactive flat panel, wait a few minutes and then turn the interactive flat panel back on.                                                                                                    |

Troubleshooting your room system

| Lights                                                               | Interactive flat panel status | Issues                                                                                                    | Solutions                                                                                                    |
|----------------------------------------------------------------------|-------------------------------|----------------------------------------------------------------------------------------------------|----------------------------------------------------------------------------------------------------|
| Power:<br>Solid green<br>Touch system:<br>Flashing or solid<br>green | On with no touch control      | There's no touch control.                                                                                                   | Use SMART Board Diagnostics, which is available from SMART Settings (see page 69), to troubleshoot the issue. Ensure that the USB cable is connected as shown in the installation instructions (see page 7).                                                                                              |
| Power:<br>Solid green<br>Touch system:<br>Solid green                | On with touch control         | The display is blank.                                                                                                    | Press INPUT on the interactive flat panel's remote control until you select HDMI3/PC.  Ensure that the HDMI cable is connected as shown in the installation instructions (see page 7).                                                                                                    |
|                                                                      |                               | The image is unstable or unfocused.                                                                                         | Secure the HDMI cable at both connection points.                                                                                                    |
|                                                                      |                               | The image is too light, too dark or has poor quality issues.                                                                | Press AUTO SETUP (small and large rooms) or AUTO (medium rooms) on the interactive flat panel's remote control to automatically configure the video settings.                                                                                                    |
|                                                                      |                               | There is a persistent image on the screen.                                                                                  | Turn off the interactive flat panel and leave it turned off for as long as the image was on the screen.                                                                                                    |
|                                                                      |                               | When you touch the interactive flat panel, the touch point is in the wrong location.                                        | You aren't touching the screen at right angles (see smarttech.com/kb/131299).      Orient the interactive flat panel (see page 47).                                                                                                    |
|                                                                      |                               | An area of the screen doesn't respond to your touch. OR When you draw digital ink, the lines are broken.                    | <ul> <li>Ensure nothing is taped to the screen.</li> <li>Remove obstructions from the reflective tape channel.</li> <li>Use consistent pressure while drawing digital ink.</li> <li>Close blinds or shades or dim light sources.</li> <li>Calibrate your interactive flat panel (see page 45).</li> </ul> |
|                                                                      |                               | You try to erase with the eraser, but you draw more digital ink. You don't see a flashing light on the color select module. | Increase the initial contact area of your eraser.                                                                                                    |

Troubleshooting your room system

| Lights | Interactive flat panel status                                      | Issues                                                                                                    | Solutions                                                                    |
|--------|--------------------------------------------------------------------|----------------------------------------------------------------------------------------------------|------------------------------------------------------------------------------|
|        | You're trying to draw digital ink, but you're erasing digital ink. | <ul> <li>Lift other fingers and the palm of your hand from the interactive flat panel while you write because the interactive flat panel is interpreting them as an eraser.</li> <li>Use a smaller pointer, such as the pen.</li> </ul> |                                                                              |
|        |                                                                    | Your room system isn't turning off when people have left the room.                                                                                                    | Enable presence detection (see page 75).                                     |
|        |                                                                    | Your room system is turning off when people are present.                                                                                                    | Increase the time before the interactive flat panel automatically turns off. |

## Resolving issues with the console

Use the following table to resolve issues with your room system's console.

| Power light | Console status                                          | Issues                                                                               | Solutions                                                                                                    |
|-------------|---------------------------------------------------------|--------------------------------------------------------------------------------------|----------------------------------------------------------------------------------------------------|
| Off         | Not receiving power                                     | The console should be receiving power but isn't.                                     | Ensure that the console is connected to the power supply as show in the installation instructions (see page 7).                                                                                                    |
| Solid amber | Receiving power but not connected to the Lync appliance | There's an issue with the Lync appliance or the interactive flat panels.             | Refer to the troubleshooting table on page 60.                                                                                                    |
| Solid green | Receiving power and connected to the Lync appliance     | The screen is blank.                                                                 | Ensure that the HDMI cable is connected as shown in the installation instructions (see page 7).                                                                                                    |
|             |                                                         | The console screen appears on the interactive flat panel rather than on the console. | <ul> <li>Follow the instructions on page 19 to correctly configure the room system software.</li> <li>Ensure that the cable from the HDMI1 receptacle on the Lync appliance is connected to the console.</li> </ul> |
|             |                                                         | There's no touch control.                                                            | Use SMART Board Diagnostics, which is available from SMART Settings (see page 69), to troubleshoot the issue. Ensure that the USB cable is connected as shown in the installation instructions (see page 7).        |

## Resolving issues with the camera

Use the following table to resolve issues with your room system's camera.

| Lights                                                    | Camera status                                           | Issues                                                                 | Solutions                                                                                                    |
|-----------------------------------------------------------|---------------------------------------------------------|------------------------------------------------------------------------|----------------------------------------------------------------------------------------------------|
| Video capture:<br>Off<br>Service:<br>Off                  | Not receiving power                                     | The camera should be receiving power but isn't.                        | Ensure that the camera is connected as shown in the installation instructions (see page 7) and that the room system is turned on. |
| Video capture:<br>Off<br>Service light:<br>Flashing amber | Updating firmware                                       | The service light continues flashing amber for more than five minutes. | Temporarily disconnect the power cable from the camera and then connect it again after a few seconds.                             |
| Video capture:<br>Off<br>Service light:<br>Flashing red   | Hardware error                                          | The camera's video output doesn't appear.                              | Temporarily disconnect the power cable from the camera and then connect it again after a few seconds.                             |
| Video capture:<br>Off<br>Service light:<br>Solid red      | Hardware error (the USB cable isn't properly connected) | The camera's video output doesn't appear.                              | Ensure the USB cable from the camera is connected to the Lync appliance.                                                          |
| Video capture:<br>Red<br>Service light:<br>Green          | On but not capturing video                              | The camera's video output doesn't appear even though it should.        | Perform a room system test (see page 67).                                                                                         |
| Video capture:<br>Green<br>Service light:<br>Green        | On and capturing video                                  | The camera's video output doesn't appear.                              | Open the privacy shutter. (The privacy shutter is marked with a red spot to indicate when it's closed.)                           |
|                                                           |                                                         | The video quality is poor.                                             | Perform a room system test (see page 67).                                                                                         |

## Resolving issues with the microphones

Use the following table to resolve issues with your room system's microphones.

| Microphone light | Microphone status   | Issues                                                          | Solutions                                                                                                    |
|------------------|---------------------|-----------------------------------------------------------------|----------------------------------------------------------------------------------------------------|
| Off              | Not receiving power | The microphones should be receiving power but aren't.           | Ensure that the microphones are connected as shown in the installation instructions (see page 7) and that the room system is turned on. |
| Red              | On but muted        | Remote participants are unable to hear room participants.       | Unmute the microphones in Lync<br>Room System software (or press<br>the microphone button on the table<br>microphones).                 |
| Green            | On and not muted    | Remote participants are still unable to hear room participants. | Perform a room system test (see page 67).                                                                                               |

#### Resolving issues with the speakers

Use the following table to resolve issues with your room system's speakers.

| Power light | Speaker status      | Issues                                                       | Solutions                                                                                                    |
|-------------|---------------------|--------------------------------------------------------------|----------------------------------------------------------------------------------------------------|
| Off         | Not receiving power | The speakers should be receiving power but aren't.           | Ensure that the speakers are connected as shown in the installation instructions (see page 7) and that the room system is turned on.                                                                                                    |
| On Or       | On                  | You're unable to hear sound.                                 | Unmute the audio in Lync Room System software.     Turn up the volume in Lync Room System software.     For small rooms without the table microphone upgrade kit, ensure the audio input is set to HDMI3/PC ANALOG (see page 81).     For small rooms with the table microphone upgrade kit, ensure the audio input is set to IN2 (see page 81).     For medium rooms, ensure the AUDIO2 input is set to HDMI3/PC (see page 88).     For large rooms, ensure the audio input is set to IN2 (see page 81). |
|             |                     | You can hear sound, but it's quiet.                          | Using the console, turn up the volume in Lync Room System software settings.                                                                                                    |
|             |                     | You can hear sound, but it's distorted, or there's feedback. | One or more of the remote participants' audio systems is causing the distortion or feedback. Mute individual remote participants until you identify the remote participants with problematic audio systems. Ask those remote participants to troubleshoot their audio systems.                                                                                                    |

## Resolving issues with connected laptops

If video input from a connected laptop isn't appearing on the interactive flat panels, do the following:

- Ensure the HDMI cable or the VGA cable from the video connection harness is properly connected to the laptop.
- Ensure the video connection harness is properly connected to the room system.

Troubleshooting your room system

Ensure the laptop's external display connector is enabled.

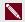

#### NOTE

Depending on the laptop, the external display connector might be enabled automatically or you might need to press a key on the keyboard. See the laptop's documentation for instructions.

If the console prompts you to share your screen with everyone in the meeting, press Yes.

## Resolving software issues

This section explains how to resolve common issues with your room system's software. If issues persist or aren't covered, contact Microsoft for support.

#### Adding trusted domains to your room system

If the domain name used in the Lync account's SIP URI is different from the domain name on the Lync Web Service certificate, your room system might not connect to the Lync Server. When this occurs, a dialog box might appear asking if you want to trust the certificate, but this dialog box disappears quickly thereafter.

In this situation, you need to add the domain name specified in the Subject Name and Common Name fields of the Lync Web Service certificate to the room system.

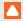

#### CAUTION

Use caution when you open the Windows registry editor. If you incorrectly modify the Windows registry, you can damage the Lync appliance's operating system.

#### To add a trusted domain to your room system

1. On the console, press **Options**, and then press **Settings**.

The Enter your credentials screen appears.

2. Type the room system administrator account's user name and password in the text boxes, and then press Authenticate.

The room system restarts.

3. Type the room system administrator account's password, and then press ENTER.

The Lync Admin Console appears.

4. Connect a mouse and keyboard to the Lync appliance.

Troubleshooting your room system

5. Press System Settings, and then press Network Connections.

Control Panel appears.

6. Type regedit in the address bar.

The Registry Editor window appears.

- 7. In the left pane, browse to and open HKEY\_LOCAL\_MACHINE\SOFTWARE\
  Policies\Microsoft\Office\15.0\Lync.
- 8. In the right pane, right-click and select **New > String Value**.

A new string appears.

- 9. Type TrustModelData, and then press ENTER.
- 10. Right-click the string you created in steps 8 and 9, and then select **Modify**.

The Edit String dialog box appears.

- 11. Type the domain name specified in the *Subject Name* and *Common Name* fields of the Lync Web Service certificate in the *Value data* box, and then press **OK**.
- 12. Close the Registry Editor window.
- 13. Disconnect the mouse and keyboard.
- 14. Click Apply & Restart.

The room system restarts.

## Resolving issues with the calendar

If the Lync Room System software calendar doesn't appear on the console and interactive flat panels, or if it indicates that the room is free for 24 hours when you know that is has been booked for meetings, there is an issue with the connection between the room system and your organization's Microsoft Exchange server. For assistance with these and other network issues, contact your organization's network administrator.

## Resolving issues with shared PowerPoint files

Users can share PowerPoint files using the room system (see *Presenting files* on page 35). If participants are unable to write or draw digital ink over a PowerPoint file, ensure the user is sharing the PowerPoint file (and not the screen, part of the screen or the PowerPoint application) and that permissions are set so that either the presenter or everyone can write or draw digital ink over the file.

Troubleshooting your room system

#### Improving the restart time

If you find the room system takes a long time to restart when you are modifying settings, you can remove unused Microsoft language packs to improve the restart time. For more information, see Improving the start-up and restart time on a SMART Room System for Microsoft Lync (knowledgebase.force.com/?q=000014391).

## Testing your room system

If your particular issue wasn't covered in the previous sections or if the solutions in the previous sections didn't resolve your issue, you can test your room system.

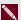

#### NOTE

To complete a room system test, you need the room system administrator account's user name

#### To complete a room system test

1. On the console, press **Options**, and then press **Settings**.

The Enter your credentials screen appears.

2. Type the room system administrator account's user name and password in the text boxes, and then press Authenticate.

The room system restarts.

3. Type the room system administrator account's password, and then press ENTER.

The Lync Admin Console appears.

- 4. Press Lync Settings.
- 5. Press Make a Test Call, and then follow the on-screen instructions to test call functions.

OR

Press Test Meet Now, and then follow the on-screen instructions to test server connections and video functions.

6. Press Apply & Restart.

The room system restarts.

## Appendix A

## Using the Lync Admin Console and SMART Settings

| Accessing the Lync Admin Console and SMART Settings | 69 |
|-----------------------------------------------------|----|
| Lync Admin Console controls                         | 70 |
| SMART Settings controls                             | 74 |

You can access the Lync Admin Console and SMART Settings using the console.

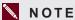

To access the Lync Admin Console and SMART Settings, you need the room system administrator account's user name and password.

## Accessing the Lync Admin Console and **SMART Settings**

#### To access the Lync Admin Console and SMART Settings

- 1. On the console, press **Options**, and then press **Settings**.
  - The Enter your credentials screen appears.
- 2. Type the room system administrator account's user name and password in the text boxes, and then press Authenticate.
  - The room system restarts.
- 3. Type the room system administrator account's password, and then press ENTER.
  - The Lync Admin Console appears.
- 4. Make changes (see Lync Admin Console controls on the next page).

Using the Lync Admin Console and SMART Settings

- If you want to make changes to SMART Settings, press OEM Settings, press
   SMART Settings, make changes (see SMART Settings controls on page 74), and then press
   OK.
- 6. If you want to apply your changes, press Apply & Restart.

OR

If you don't want to apply your changes, press Undo & Restart.

The Lync appliance restarts in meeting mode.

## Lync Admin Console controls

| Control                          | Procedure                                                                                                    | Notes (if any)                                                                                                    |  |
|----------------------------------|----------------------------------------------------------------------------------------------------|----------------------------------------------------------------------------------------------------|--|
| Lync Settings                    |                                                                                                    |                                                                                                    |  |
| ► Credentials                    |                                                                                                    |                                                                                                    |  |
| User Name                        | Type the Lync account's full domain name in one of two formats depending on how your organization's servers are configured (for example, yourdomain\room1 or room1@yourdomain.com). | You can record this information in the SMART Room System for Microsoft Lync software configuration guide.                                                                                                    |  |
| • SIPURI                         | Type the Lync account's SIP URI (for example, room1@yourdomain.com).                                                                                                    | You can record this information in the SMART Room System for Microsoft Lync software configuration guide.  If the domain name used in the Lync account's SIP URI is different from the domain name on the Lync Web Service certificate, see Adding trusted domains to your room system on page 65. |  |
| Password                         | Type the Lync account's password.                                                                                                    | You can record this information in the SMART Room System for Microsoft Lync software configuration guide.                                                                                                    |  |
| ▶ Proxy Credentials              | ,                                                                                                    |                                                                                                    |  |
| • None                           | Select to not specify credentials for proxy authentication.                                                                                                    | SMART recommends that you use the Lync account credentials for proxy                                                                                                    |  |
| User Lync Account<br>credentials | Select to use the Lync account credentials you provided in the <i>Credentials</i> section for proxy authentication.                                                                 | authentication.                                                                                                    |  |
| Other credentials                | Select to use other credentials for proxy authentication.  Type the user name in the <i>User name</i> box and the password in the <i>Password</i> box.                              |                                                                                                    |  |

| Control                                           | Procedure                                                                                                    | Notes (if any)                                                    |  |  |
|---------------------------------------------------|----------------------------------------------------------------------------------------------------|-------------------------------------------------------------------|--|--|
| ▶ Configuration Modes                             |                                                                                                    |                                                                   |  |  |
| Automatic                                         | Select if your organization's autodiscover DNS records are set to automatically link to the Lync 2013 server pool.                                                                                                    |                                                                   |  |  |
| Manual                                            | Select if your organization's autodiscover DNS records aren't set to automatically link to the Lync 2013 server pool, such as when your organization maintains a mixed environment of Lync 2010 and Lync 2013 server pools.  Type the address of the Lync 2013 server pool in the <i>Internal Server Name</i> box. |                                                                   |  |  |
| ► Audio                                           | 1                                                                                                    |                                                                   |  |  |
| Default Speaker<br>Volume                         | Move the slider to the right to increase the default speaker volume.  OR  Move the slider to the left to decrease the default speaker volume.                                                                                                    |                                                                   |  |  |
| Default Microphone<br>Volume                      | Move the slider to the right to increase the default microphone volume.  OR  Move the slider to the left to decrease the default microphone volume.                                                                                                    |                                                                   |  |  |
| Default Ringer Volume                             | Move the slider to the right to increase the default ringer volume.  OR  Move the slider to the left to decrease the default ringer volume.                                                                                                    |                                                                   |  |  |
| Make a Test Call                                  | Press to test the room system's call functions.                                                                                                    | See Testing your room system on page 67.                          |  |  |
| Test Meet Now                                     | Press to test the room system's server connections and video functions.                                                                                                    | See Testing your room system on page 67.                          |  |  |
| ▶ Quality Control                                 |                                                                                                    |                                                                   |  |  |
| Sign up for the<br>Customer Experience<br>Program | Turn <b>On</b> to allow Microsoft to collect information about configuration, commonly used features and issues to improve future releases of Lync Room System software.  OR  Turn <b>Off</b> to not allow Microsoft to collect this information.                                                                  | SMART recommends that you allow Microsoft to collect information. |  |  |

| Control                                | Procedure                                                                                                    | Notes (if any)                                                                                                    |  |  |
|----------------------------------------|----------------------------------------------------------------------------------------------------|----------------------------------------------------------------------------------------------------|--|--|
| ▶ Logging                              |                                                                                                    |                                                                                                    |  |  |
| Help our support team<br>help you      | Select <b>Off</b> to disable logging. OR Select <b>Light</b> to enable recording of summary information and gathering information about specific errors. OR Select <b>Full</b> to enable recording of detailed information. | SMART recommends that you enable full logging. Review the Privacy supplement for Microsoft Lync before changing this setting.                                                            |  |  |
| Also turn on Windows     Event Logging | Turn <b>On</b> to enable Windows Event Logging. OR Turn <b>Off</b> to disable Windows Event Logging.                                                                                                    | SMART recommends that you enable Windows Event Logging. Review the Privacy supplement for Microsoft Lync before changing this setting.                                                   |  |  |
| System Settings                        |                                                                                                    |                                                                                                    |  |  |
| ► Monitor Layout                       |                                                                                                    |                                                                                                    |  |  |
| Display content on the<br>left screen  | Turn <b>On</b> to display content users share with others on the left interactive flat panel.  OR  Turn <b>Off</b> to not display content users share with others on the left interactive flat panel.                       |                                                                                                    |  |  |
| Tutorial Slide Show                    | Turn <b>On</b> to enable the tutorial. Users can view the tutorial on the interactive flat panels to learn how to use the room system.  OR  Turn <b>Off</b> to disable the tutorial.                                        |                                                                                                    |  |  |
| ► Control Panel                        | 1                                                                                                    |                                                                                                    |  |  |
| System Properties                      | Press to open the System Properties dialog box.                                                                                                    | In the System Properties dialog box, you can view and manage the Lync appliance's system properties, including the computer name and network ID.                                         |  |  |
| User Settings                          | Press to open the User Accounts dialog box.                                                                                                    | og box. In the <i>User Accounts</i> dialog box, you can view and manage the user and administrator accounts you created during the initial configuration of your room system's software. |  |  |
| Certificate Manager                    | Press to open the Certificates window.                                                                                                    | In the Certificates window, you can view and manage certificates, which the Lync appliance uses to verify the identity of a person or device, authenticate a service, or encrypt files.  |  |  |
| Event Viewer                           | Press to open the Event Viewer window.                                                                                                    | In the Event Viewer window, you can view and manage the Lync appliance's event logs.                                                                                                    |  |  |

| Control                                     | Procedure                                                                                                    | Notes (if any)                                                                                                    |
|---------------------------------------------|----------------------------------------------------------------------------------------------------|----------------------------------------------------------------------------------------------------|
| Internet Settings                           | Press to open the Internet Properties dialog ox.  In the Internet Properties dialog can set Internet-related options, Internet security zones and prival preferences. |                                                                                                    |
| Network Connections                         | Press to open the Network Connections window.                                                                                                    | In the Network Connections window, you can view the status of the Lync appliance's network connection and set network options, including the DNS server address (see Configuring Lync Room System software on page 24). |
| Windows Firewall                            | Press to open the Windows Firewall window.                                                                                                    | In the Windows Firewall window, you can view the status of and configure Windows Firewall on the Lync appliance.                                                                                                    |
| Date and Time                               | Press to open the <i>Date and Time</i> dialog box.                                                                                                    | In the <i>Date and Time</i> dialog box, you can set the date, time and time zone.                                                                                                    |
| Region and Languages                        | Press to open the <i>Region and Language</i> dialog box.                                                                                                    | In the Region and Language dialog box, you can set region and language options, including date and time formats, keyboard layouts and display languages.                                                                |
| Web Updates                                 |                                                                                                    |                                                                                                    |
| Lync Room System     Version                | Indicates the current version of Lync Room System software installed on the room system.                                                                              |                                                                                                    |
| ► Microsoft Updates                         |                                                                                                    |                                                                                                    |
| Download from<br>Microsoft Update<br>server | Select to download Microsoft updates from the Microsoft Update server.                                                                                                |                                                                                                    |
| Download from WSUS<br>server                | Select to download Microsoft updates from your organization's Windows Server Update Services (WSUS) server.                                                           |                                                                                                    |
|                                             | Type the URL of the WSUS server in the text box.                                                                                                    |                                                                                                    |
| ► OEM Updates                               |                                                                                                    |                                                                                                    |
| Download from OEM server                    | Select to download SMART updates from the SMART server.                                                                                                    | SMART recommends that you download updates from its server.                                                                                                    |
| Download from internal<br>server            | Select to download SMART updates from an internal server.  Type the URL of the internal server in the text box.                                                       |                                                                                                    |
| ▶ Update Frequency                          |                                                                                                    |                                                                                                    |
| Automatic updates                           | Select to download and install updates automatically as they become available.  OR  Clear to download and install updates manually.                                   |                                                                                                    |

Using the Lync Admin Console and SMART Settings

| Control                              | Procedure                                                                                                    | Notes (if any)                                                                     |  |
|--------------------------------------|----------------------------------------------------------------------------------------------------|------------------------------------------------------------------------------------|--|
| Check Updates and<br>Install         | Press to manually check for and install any updates.  See Updating software and firmw. page 43.                                                                                                    |                                                                                    |  |
| Daily Maintenance Time               | Select the time of day you want to run maintenance checks.                                                                                                    | Select a time outside of regular business hours.                                   |  |
| ► Factory Reset                      |                                                                                                    |                                                                                    |  |
| Reset the Device to<br>Factory Image | Press to reset the room system to factory defaults.                                                                                                    | See Resetting the room system to factory defaults on page 93.                      |  |
| Password Renewal                     |                                                                                                    |                                                                                    |  |
| Auto-Renew Password                  | Turn <b>On</b> to enable automatic renewing of the Lync account password, and then type the number of days between renewals in the <i>Renewal Frequency in Days</i> box.  OR  Turn <b>Off</b> to disable automatic renewing of the | SMART recommends that you disable automatic renewing of the Lync account password. |  |
|                                      | Lync account password.                                                                                                    |                                                                                    |  |
| ► Account Type                       |                                                                                                    |                                                                                    |  |
| On-Premise                           | Select if your organization uses an on-premise Lync Server.                                                                                                    |                                                                                    |  |
| Office 365                           | Select if your organization uses an Office 365™-hosted Lync Server, and then type the connection point in the Office 365 Connection Point box.                                                                                     |                                                                                    |  |
| OEM Settings                         |                                                                                                    |                                                                                    |  |
| SMART Settings                       | Press to open SMART Settings.                                                                                                    | See SMART Settings controls below.                                                 |  |
| SRS Licensing Tool                   | ress to check the status of your room system's oduct key and provide a MAK key if your Lync rastructure doesn't include a KMS server.  See Checking the status of the Lync Room System software product key page 25.               |                                                                                    |  |

## **SMART Settings controls**

| Control                | Procedure                                                                                                    | Notes (if any)                                                                                   |  |
|------------------------|----------------------------------------------------------------------------------------------------|--------------------------------------------------------------------------------------------------|--|
| SMART Room System Sett | SMART Room System Settings                                                                                                    |                                                                                                  |  |
| ▶ Business Hours       |                                                                                                    |                                                                                                  |  |
| 12-Hour Setting        | Select if your organization's business day is 12 hours, and then select the appropriate time frame in the drop-down list.                | Your room system enters power saving mode outside of the business hours you define on this page. |  |
| Custom Setting         | Select if your organization's business day isn't 12 hours, and then select the start and end times for your organization's business day. |                                                                                                  |  |
| Business Days          | Select the days of the week your organization operates.                                                                                  |                                                                                                  |  |

| Control Procedure                |                                                                                                    | Notes (if any)                                                                                                    |  |  |
|----------------------------------|----------------------------------------------------------------------------------------------------|----------------------------------------------------------------------------------------------------|--|--|
| SMART Hardware Settings          |                                                                                                    |                                                                                                    |  |  |
| ► SMART Board                    |                                                                                                    | In large room systems, there are two SMART Board pages under SMART Hardware Settings (one for each interactive flat panel).                                 |  |  |
| Orient                           | Press to orient the interactive flat panel.                                                                                                    | See Orienting the interactive flat panels on page 47.                                                                                                    |  |  |
| ► Orientation/Alignment Se       | ettings                                                                                                    |                                                                                                    |  |  |
| Quick (4 Points)                 | Select to use four alignment points.                                                                                                    | The Quick orientation is suitable for most purposes. You can perform a Quick orientation to re-orient the interactive flat panel with minimal interruption. |  |  |
| Standard (9 Points)              | Select to use nine alignment points.                                                                                                    | The Standard orientation provides a slightly higher level of accuracy.                                                                                      |  |  |
| Wide (12 Points)                 | Select to use 12 alignment points.                                                                                                    | The Wide orientation is suitable for wide-screen interactive flat panels.                                                                                   |  |  |
| • Fine (20 Points)               | Select to use 20 alignment points.                                                                                                    |                                                                                                    |  |  |
| Defaults                         | Press to return orientation settings to their defaults.                                                                                                    |                                                                                                    |  |  |
| ► Advanced Settings              |                                                                                                    |                                                                                                    |  |  |
| Calibrate                        | Select to calibrate the interactive flat panel.                                                                                                    | See Calibrating the interactive flat panels on page 45.                                                                                                    |  |  |
| ► Proximity Settings             |                                                                                                    |                                                                                                    |  |  |
| Turn on the proximity<br>feature | Select to enable presence detection.                                                                                                    | If you change these options in SMART Settings, the changes appear in the interactive flat panel's on-screen                                                 |  |  |
| Minimum sleep                    | Type how long the interactive flat panel waits before detecting motion again (in minutes).                                                                                                    | display menu (see PROXIMITY CONTROL on page 82 for small and large rooms or Proximity Control on page 90 for medium rooms). However, if you                 |  |  |
| Defaults                         | Press to return presence detection settings to their defaults.                                                                                                    | change these options in the on-screen display menu, the changes don't appear in SMART Settings.                                                             |  |  |
| Hardware Info &     Settings     | Select to view information about the interactive flat panel, including its serial number and firmware and software versions.                                                                      |                                                                                                    |  |  |
| ▶ SMART Camera                   |                                                                                                    |                                                                                                    |  |  |
| • Preview                        | Press to view a preview image from the camera, select the mains power line frequency for your country (50 Hz or 60 Hz) and set the pan, tilt and zoom as appropriate for the meeting room's size. | See To optimize the camera on page 23.                                                                                                    |  |  |

| Control                                              | Procedure Notes (if any)                                                                            |                                                                                 |  |
|------------------------------------------------------|----------------------------------------------------------------------------------------------------|---------------------------------------------------------------------------------|--|
| <ul> <li>Hardware Info &amp;<br/>Settings</li> </ul> | Select to view information about the camera, including its serial number.                           |                                                                                 |  |
| Additional     Information                           | Press to view additional information about the camera.                                              |                                                                                 |  |
| ► Console for Room System                            |                                                                                                    |                                                                                 |  |
| Calibrate                                            | Press to calibrate the console.                                                                     |                                                                                 |  |
| Hardware Info &     Settings                         | Select to view information about the console, including its serial number.                          |                                                                                 |  |
| ► Audio Conferencing System                          | 1                                                                                                   |                                                                                 |  |
| <ul> <li>Hardware Info &amp;<br/>Settings</li> </ul> | Select to view information about the audio system, including its serial number.                     |                                                                                 |  |
| Additional     Information                           | Press to view additional information about the audio system.                                        |                                                                                 |  |
| About Software and Produ                             | ct Support                                                                                          |                                                                                 |  |
| Contact Support                                      | Press to view contact information for SMART Support.                                                |                                                                                 |  |
| About This Software                                  | Press to view version and legal information for the SMART software installed on the Lync appliance. |                                                                                 |  |
| ▶ Tools                                              |                                                                                                    |                                                                                 |  |
| Diagnostics                                          | Press to run SMART Board Diagnostics.                                                               | You should only run SMART Board Diagnostics in consultation with SMART Support. |  |
| Tasks                                                |                                                                                                    |                                                                                 |  |
| Orient/Align the SMART<br>Product                    | Press to orient the interactive flat panels.                                                        | See Orienting the interactive flat panels on page 47.                           |  |
| Connection Wizard                                    | Press to run the connection wizard to connect, calibrate and orient the interactive flat panels.    | ·                                                                               |  |

### Appendix B

## Using the interactive flat panel on-screen display menu

| Accessing the on-screen display menu            | 77 |
|-------------------------------------------------|----|
| Changing settings in the on-screen display menu | 78 |
| Small and large room on-screen display menu     | 79 |
| Medium room on-screen display menu              | 85 |
|                                                 |    |

You can access the on-screen display menu using either the remote control or the menu control panel.

### Accessing the on-screen display menu

You can access the on-screen display menu using the remote control or the menu control panel located on the bottom of the interactive flat panel.

The remote control requires two 1.5V AAA batteries.

#### WARNING

To reduce the risk associated with leaking batteries:

- use only AAA type batteries
- do not mix used and new batteries
- orient the battery's plus (+) and minus (-) terminals according to the markings found on the remote control
- do not leave the batteries in the remote control for an extended period
- do not heat, disassemble, short or recharge the batteries, or expose them to fire or high temperature
- · avoid eye and skin contact if batteries have leaked

Using the interactive flat panel on-screen display menu

 dispose of exhausted batteries and product components in accordance with applicable regulations

#### To replace batteries in the remote control

- 1. Press the tab on the underside of the remote control, and then open the cover.
- 2. Remove the existing batteries.
- 3. Insert two new 1.5V AAA batteries in the remote control.
- 4. Replace the cover.

## Changing settings in the on-screen display menu

#### To change settings in the on-screen display menu

- 1. Press the **MENU** button on the remote control or the menu control panel.
  - The on-screen display menu appears.
- 2. Press the up and down arrows to select a menu, and then press SET or OK.
- 3. Press the up and down arrows to select a menu option.
- 4. Press the left and right arrows to change the menu option's setting.

OR

Press the right arrow to open the menu option's submenu. (Repeat steps 3 and 4 to change settings in the submenu.)

5. Press MENU until the on-screen menu closes.

## Small and large room on-screen display menu

| Option                | Values                           | Function                                                       | Notes (if any)                                                                                                    |  |  |
|-----------------------|----------------------------------|----------------------------------------------------------------|----------------------------------------------------------------------------------------------------|--|--|
| PICTURE               | PICTURE                          |                                                                |                                                                                                    |  |  |
| PICTURE MODE          | STANDARD<br>CINEMA/sRGB<br>SPORT | Sets the picture mode                                          | Select <b>USER</b> to customize brightness, contrast, sharpness and other <i>PICTURE</i> options. Select <b>AMBIENT</b> to set brightness |  |  |
|                       | GAME<br>USER<br>AMBIENT          |                                                                | based on the illuminance level of the room and to customize all other <i>PICTURE</i> options.                                             |  |  |
|                       | DYNAMIC                          |                                                                | Select one of this option's other values to set brightness, contrast, sharpness and other <i>PICTURE</i> options to default values.       |  |  |
|                       |                                  |                                                                | Alternatively, you can press the <b>PICTURE MODE</b> button on the remote control.                                                        |  |  |
| BRIGHTNESS            | 0–100                            | Sets the overall brightness of the image and background        | You can modify this option only if you select <b>USER</b> in <i>PICTURE MODE</i> .                                                        |  |  |
| • CONTRAST            | 0–100                            | Sets the brightness of the image in relation to the background | You can modify this option only if you select <b>USER</b> or <b>AMBIENT</b> in <i>PICTURE MODE</i> .                                      |  |  |
| • SHARPNESS           | 0–100                            | Sets the image sharpness                                       | You can modify this option only if you select <b>USER</b> or <b>AMBIENT</b> in <i>PICTURE MODE</i> .                                      |  |  |
| BLACK LEVEL           | 0–100                            | Sets the level of brightness in the darkest parts of the image | You can modify this option only if you select <b>USER</b> or <b>AMBIENT</b> in <i>PICTURE MODE</i> .                                      |  |  |
| • TINT                | 0–100                            | Sets the image tint                                            | You can modify this option only if you select <b>USER</b> or <b>AMBIENT</b> in <i>PICTURE MODE</i> .                                      |  |  |
| • COLOR               | 0–100                            | Sets the image color depth                                     | You can modify this option only if you select <b>USER</b> or <b>AMBIENT</b> in <i>PICTURE MODE</i> .                                      |  |  |
| ► COLOR TEMPERATURE   |                                  |                                                                |                                                                                                    |  |  |
| COLOR     TEMPERATURE | NORMAL<br>WARM<br>USER           | Sets the color temperature                                     | Select <b>USER</b> to customize the amount of red, green and blue in the image.                                                           |  |  |
|                       | COOL                             |                                                                | Select one of this option's other values to set the amount of red, green and blue in the image to default values.                         |  |  |
| • RED                 | 0–100                            | Sets the amount of red in the image                            | You can modify this option only if you select <b>USER</b> in COLOR TEMPERATURE.                                                           |  |  |

| Option          | Values              | Function                                                       | Notes (if any)                                                                                                    |
|-----------------|---------------------|----------------------------------------------------------------|----------------------------------------------------------------------------------------------------|
| • GREEN         | 0–100               | Sets the amount of green in the image                          | You can modify this option only if you select <b>USER</b> in COLOR TEMPERATURE.                                                                                            |
| • BLUE          | 0–100               | Sets the amount of blue in the image                           | You can modify this option only if you select <b>USER</b> in COLOR TEMPERATURE.                                                                                            |
| ► AMBIENT       | ,                   |                                                                |                                                                                                    |
| • IN BRIGHT     | 1–100               | Sets the image brightness for brightly lit rooms               | You can modify this option only if you select <b>AMBIENT</b> in <i>PICTURE MODE</i> .  The value of this menu option can't                                                 |
|                 |                     |                                                                | be less than the value of IN DARK.                                                                                                    |
| • IN DARK       | 0–99                | Sets the image brightness for dimly lit rooms                  | You can modify this option only if you select <b>AMBIENT</b> in <i>PICTURE MODE</i> . The value of this menu option can't be more than the value of <i>IN BRIGHT</i> .     |
| IN BRIGHT LUX   | 100–1000            | Sets the illuminance level for brightly lit rooms (in lux)     | You can modify this option only if you select <b>AMBIENT</b> in <i>PICTURE MODE</i> .  The value of this menu option can't be less than the value of <i>IN DARK LUX</i> .  |
| • IN DARK LUX   | 50–950              | Shows the illuminance level for dimly lit rooms (in lux)       | You can modify this option only if you select <b>AMBIENT</b> in <i>PICTURE MODE</i> . The value of this menu option can't be more than the value of <i>IN BRIGHT LUX</i> . |
| SENSING LUX     | [N/A]               | Displays the current illuminance level of the room (in lux)    | This option only provides information. You're unable to modify it.                                                                                                    |
| NOISE REDUCTION | ON<br>OFF           | Enables or disables image noise reduction                      | You can modify this option only if the currently selected video input is S-Video or component video.                                                                       |
| PICTURE RESET   | [N/A]               | Resets all options in the PICTURE menu to their default values |                                                                                                    |
| ADJUST          | The options in this | s menu aren't applicable to the SMAR                           | T Room System.                                                                                                    |
| AUDIO           |                     |                                                                |                                                                                                    |
| BALANCE         | L50-R50             | Balances the left and right volume                             | This option isn't applicable to the SMART Room System. Don't change it from its default value.                                                                             |

| Option            | Values                                                 | Function                                                                                                    | Notes (if any)                                                                                                    |
|-------------------|--------------------------------------------------------|----------------------------------------------------------------------------------------------------|----------------------------------------------------------------------------------------------------|
| • TREBLE          | L50-R50                                                | Sets the high frequency sound                                                                                                    | This option isn't applicable to the SMART Room System. Don't change it from its default value.                                                        |
| • BASS            | L50-R50                                                | Sets the low frequency sound                                                                                                    | This option isn't applicable to the SMART Room System. Don't change it from its default value.                                                        |
| • LINE OUT        | FIXED<br>VARIABLE                                      | Sets the audio line out                                                                                                    | Don't change this option from its default value.                                                                                                    |
| HDMI3/PC LINE OUT | FIXED<br>VARIABLE                                      | Sets the audio line out for the room computer (HDMI3/PC)                                                                                        | Don't change this option from its default value.                                                                                                    |
| AUDIO INPUT       | DPORT USB IN1 IN2 IN3 HDMI3/PC ANALOG HDMI3/PC DIGITAL | Sets the audio input source                                                                                                    | Alternatively, you can press the <b>AUDIO INPUT</b> button on the remote control.  This option should be set to <b>IN2</b> for the SMART Room System. |
| LEFT SPEAKER      | ON<br>OFF                                              | Enables or disables the left speaker                                                                                                    | Don't change this option from its default value.                                                                                                    |
| RIGHT SPEAKER     | ON<br>OFF                                              | Enables or disables the right speaker                                                                                                    | Don't change this option from its default value.                                                                                                    |
| AUDIO RESET       | [N/A]                                                  | Resets all options in the AUDIO menu to their default values                                                                                    | This option isn't applicable to the SMART Room System. Don't change it from its default value.                                                        |
| OSD               | 1                                                      | J                                                                                                    |                                                                                                    |
| • LANGUAGE        | [Languages]                                            | Sets the on-screen display menu's language                                                                                                    |                                                                                                    |
| OSD TURN OFF      | 5–240                                                  | Sets the time of inactivity before the on-screen display menu turns off (in seconds)                                                            |                                                                                                    |
| OSD H-POSITION    | 0–100                                                  | Sets the horizontal position of the on-screen display menu                                                                                      |                                                                                                    |
| OSD V-POSITION    | 0–100                                                  | Sets the vertical position of the on-screen display menu                                                                                        |                                                                                                    |
| INFORMATION OSD   | 3–10<br>OFF                                            | Specifies how long the information menu displays when a user changes the video input or presses the <b>DISPLAY</b> button on the remote control |                                                                                                    |

| Option              | Values                    | Function                                                                            | Notes (if any)                                                                                                    |
|---------------------|---------------------------|-------------------------------------------------------------------------------------|----------------------------------------------------------------------------------------------------|
| ► MONITOR INFO      | ,                         | <i>,</i>                                                                            |                                                                                                    |
| MODEL NAME          | [N/A]                     | Shows the interactive flat panel's model number                                     | This option only provides information. You're unable to modify it.                                                                                                    |
| SERIAL NUMBER       | [N/A]                     | Shows the interactive flat panel's serial number                                    | This option only provides information. You're unable to modify it.                                                                                                    |
| OSD TRANSPARENCY    | TYPE1<br>TYPE2<br>OFF     | Sets the on-screen display menu transparency                                        |                                                                                                    |
| OSD RESET           | [N/A]                     | Resets all options in the OSD menu to their default values                          |                                                                                                    |
| SETUP               | ,                         |                                                                                     |                                                                                                    |
| POWER SAVE          | ON<br>OFF                 | Enables or disables Power Save mode                                                 | Don't change this option from its default value.                                                                                                    |
| STANDBY MODE        | STANDBY<br>ECO<br>STANDBY | Sets the Standby mode to reduce power consumption                                   | Don't change this option from its default value.                                                                                                    |
| • DDC CI            | ENABLE<br>DISABLE         | Enables or disables two-way communication and control of the interactive flat panel | This option isn't applicable to the SMART Room System. Don't change it from its default value.                                                                                                 |
| SCAN MODE           | UNDER SCAN<br>OVER SCAN   | Sets the scanning mode                                                              | This option isn't applicable to the SMART Room System. Don't change it from its default value.                                                                                                 |
| FBC CONTROL         | ENABLE<br>DISABLE         | Enables or disables the front control panel                                         | Don't change this option from its default value.                                                                                                    |
| MONITOR ID          | 1–100                     | Sets the interactive flat panel's ID                                                | This option isn't applicable to the SMART Room System. Don't change it from its default value.                                                                                                 |
| ► PROXIMITY CONTROL |                           |                                                                                     |                                                                                                    |
| PROXIMITY           | ENABLE<br>DISABLE         | Enables or disables presence detection                                              | You can modify this option only if you select <b>STANDBY</b> in <i>STANDBY MODE</i> .  If you change this option in                                                                            |
|                     |                           |                                                                                     | SMART Settings (see page 74), the change appears in the on-screen display menu. However, if you change this option in the on-screen display menu, the change doesn't appear in SMART Settings. |

| Option         | Values            | Function                                                                                                    | Notes (if any)                                                                                                    |
|----------------|-------------------|----------------------------------------------------------------------------------------------------|----------------------------------------------------------------------------------------------------|
| RE-ENABLE TIME | 1–10              | Sets how long the interactive flat panel waits before detecting motion again (in minutes)                                   | You can modify this option only if you select <b>ENABLE</b> in <i>PROXIMITY</i> .  If you change this option in SMART Settings (see page 74), the change appears in the on-screen display menu. However, if you change this option in the on-screen display menu, the change doesn't appear in SMART Settings. |
| AUTO POWER OFF | 15–240            | Sets when the interactive flat panel automatically turns off (in minutes)                                                   | You can modify this option only if you select <b>ENABLE</b> in <i>PROXIMITY</i> .                                                                                                    |
| BRIGHTNESS     | 0–100             | Sets the brightness of the welcome screen                                                                                   | This option isn't applicable to the SMART Room System. Don't change it from its default value.                                                                                                    |
| • CEC          | ENABLE<br>DISABLE | Enables or disables Consumer<br>Electronics Control (CEC) support<br>on HDMI inputs                                         | This option isn't applicable to the SMART Room System. Don't change it from its default value.                                                                                                    |
| ► HEAT STATUS  |                   |                                                                                                    |                                                                                                    |
| • FAN1         | [N/A]             | Shows the status of the first fan                                                                                           | This option only provides information. You're unable to modify it.                                                                                                    |
| • FAN2         | [N/A]             | Shows the status of the second fan                                                                                          | This option only provides information. You're unable to modify it.                                                                                                    |
| • SENSOR1      | [N/A]             | Shows the temperature reading from the first sensor                                                                         | This option only provides information. You're unable to modify it.                                                                                                    |
| • SENSOR2      | [N/A]             | Shows the temperature reading from the second sensor                                                                        | This option only provides information. You're unable to modify it.                                                                                                    |
| ► FAN CONTROL  | •                 |                                                                                                    |                                                                                                    |
| COOLING FAN    | ON<br>AUTO        | Sets the fan to run continuously (ON) or only when the sensor temperature is greater than optimal sensor temperature (AUTO) |                                                                                                    |
| FAN SPEED      | LOW<br>HIGH       | Sets the speed of the fan                                                                                                   |                                                                                                    |
| • SENSOR1      | 35–55             | Sets the optimal temperatures for<br>the first sensor (in degrees<br>Celsius)                                               |                                                                                                    |

| Option           | Values                                                       | Function                                                                     | Notes (if any)                                                                                                    |
|------------------|--------------------------------------------------------------|------------------------------------------------------------------------------|----------------------------------------------------------------------------------------------------|
| • SENSOR2        | 35–55                                                        | Sets the optimal temperatures for the second sensor (in degrees Celsius)     |                                                                                                    |
| ► USB SETTING    | ,                                                            |                                                                              |                                                                                                    |
| • USB1           | VGA1<br>VGA2<br>DVI<br>HDMI1<br>HDMI2<br>HDMI3/PC<br>DISABLE | Sets the video input for the USB1 receptacle, or disables the receptacle     | This option isn't applicable to the SMART Room System. Don't change it from its default value.                                      |
| • USB2           | VGA1<br>VGA2<br>DVI<br>HDMI1<br>HDMI2<br>HDMI3/PC<br>DISABLE | Sets the video input for the USB2 receptacle, or disables the receptacle     | This option isn't applicable to the SMART Room System. Don't change it from its default value.                                      |
| SETUPRESET       | [N/A]                                                        | Resets all options in the SETUP menu to their default values                 | This option isn't applicable to the SMART Room System. Don't change it from its default value.                                      |
| Lync® ROOM RESET | [N/A]                                                        | Resets options in all menus to their default values (for SMART Room Systems) | You use this option when you first configure the SMART Room System (see Turning on your room system for the first time on page 14). |
| FACTORY RESET    | [N/A]                                                        | Resets options in all menus to their default values                          | This option isn't applicable to the SMART Room System. Don't change it from its default value.                                      |

## Medium room on-screen display menu

| Option          | Values                                             | Function                                                       | Notes (if any)                                                                                                    |
|-----------------|----------------------------------------------------|----------------------------------------------------------------|----------------------------------------------------------------------------------------------------|
| PICTURE         | '                                                  | <u>'</u>                                                       | ,                                                                                                    |
| ▶ Picture Mode  |                                                    |                                                                |                                                                                                    |
| ► Picture Mode  | Vivid<br>Standard<br>Ambient<br>Expert1<br>Expert2 | Sets the picture mode                                          | The other options in the Picture Mode menu change depending on which value you select for this option. The options documented in this table are those that appear when you select Vivid, Standard or Ambient in this option. Alternatively, you can press the PSM button on the remote control to access this option. |
| • In Bright     | 1–100                                              | Sets the image brightness for brightly lit rooms               | You can modify this option only if you select <b>Ambient</b> in <i>Picture Mode</i> .  The value of this menu option can't be less than the value of <i>In Dark</i> .                                                                                                    |
| • In Dark       | 0–99                                               | Sets the image brightness for dimly lit rooms                  | You can modify this option only if you select <b>Ambient</b> in <i>Picture Mode</i> .  The value of this menu option can't be more than the value of <i>In Bright</i> .                                                                                                    |
| Light Threshold | [Number]                                           | Sets the light threshold                                       | You can modify this option only if you select <b>Ambient</b> in <i>Picture Mode</i> .                                                                                                    |
| Sensing Lux     | [N/A]                                              | Shows the current illuminance level of the room (in lux)       | This option only provides information. You're unable to modify it.                                                                                                    |
| Backlight       | 0–100                                              | Sets the backlight level of the image                          |                                                                                                    |
| Contrast        | 0–100                                              | Sets the brightness of the image in relation to the background |                                                                                                    |
| Brightness      | 0–100                                              | Sets the overall brightness of the image and background        | Alternatively, you can press the <b>BRIGHTNESS</b> buttons on the remote control.                                                                                                    |
| Sharpness       | 0-50                                               | Sets the image sharpness                                       |                                                                                                    |
| Saturation      | 0–100                                              | Sets the image saturation                                      |                                                                                                    |
| • Tint          | R50-G50                                            | Sets the image tint                                            |                                                                                                    |
| Color Temp.     | W50-C50                                            | Sets the image color temperature                               |                                                                                                    |

| Option                  | Values                       | Function                                                                                   | Notes (if any)                                                                                 |
|-------------------------|------------------------------|--------------------------------------------------------------------------------------------|------------------------------------------------------------------------------------------------|
| ► Advanced Control      | '                            |                                                                                            | ,                                                                                              |
| Dynamic Contrast        | Low<br>Medium<br>High<br>Off | Sets the dynamic contrast                                                                  |                                                                                                |
| Dynamic Color           | Low<br>High<br>Off           | Sets the dynamic color                                                                     |                                                                                                |
| Clear White             | Low<br>High<br>Off           | Sets the clear white color                                                                 |                                                                                                |
| ▶ Preferred color       | ı                            | 1                                                                                          |                                                                                                |
| Skin Color              | -5–5                         | Sets the preferred color value for skin in the image                                       |                                                                                                |
| Grass Color             | -5–5                         | Sets the preferred color value for grass in the image                                      |                                                                                                |
| Sky Color               | -5–5                         | Sets the preferred color value for sky in the image                                        |                                                                                                |
| Super Resolution        | On<br>Off                    | Enables or disables super resolution                                                       |                                                                                                |
| Gamma                   | Low<br>Medium<br>Hight       | Sets the gamma                                                                             |                                                                                                |
| ► Picture Option        | ı                            | 1                                                                                          |                                                                                                |
| Noise Reduction         | Low<br>Medium<br>High<br>Off | Sets image noise reduction                                                                 | This option isn't applicable to the SMART Room System. Don't change it from its default value. |
| MPEG Noise<br>Reduction | Low<br>Medium<br>High<br>Off | Sets MPEG image noise reduction                                                            | This option isn't applicable to the SMART Room System. Don't change it from its default value. |
| Black Level             | High<br>Low                  | Sets the level of brightness in the darkest parts of the image                             |                                                                                                |
| LED Local Dimming       | Low<br>Medium<br>High        | Sets the level of LED local dimming to reduce brightness in the darkest parts of the image |                                                                                                |

| Option            | Values                                               | Function                                                                                        | Notes (if any)                                                                                 |
|-------------------|------------------------------------------------------|-------------------------------------------------------------------------------------------------|------------------------------------------------------------------------------------------------|
| ► TruMotion       |                                                      |                                                                                                 |                                                                                                |
| TruMotion         | Smooth<br>Clear<br>Clear Plus<br>User<br>Off         | Sets TruMotion                                                                                  |                                                                                                |
| De-Judder         | 0–10                                                 | Reduces image juddering                                                                         | You can modify this option only if you select <b>User</b> in <i>TruMotion</i> .                |
| • De-Blur         | 0–10                                                 | Reduces image blurring                                                                          | You can modify this option only if you select <b>User</b> in <i>TruMotion</i> .                |
| Picture Reset     | Yes<br>No                                            | Resets all options in the <i>Picture</i> Mode menu to their default values                      |                                                                                                |
| Aspect Ratio      | 16:9 Just Scan Set By Program 4:3 Zoom Cinema Zoom 1 | Sets the aspect ratio                                                                           | Don't change this option from its default value.                                               |
| Picture Wizard II | [N/A]                                                | Starts Picture Wizard II, which you can use to adjust the picture quality of the original image |                                                                                                |
| • Screen          | [N/A]                                                | Shows the current input type                                                                    | This option only provides information. You're unable to modify it.                             |
| SOUND             | ,                                                    |                                                                                                 |                                                                                                |
| Sound Mode        | Standard<br>User Setting                             | Sets the sound mode                                                                             | This option isn't applicable to the SMART Room System. Don't change it from its default value. |
| Virtual Surround  | On<br>Off                                            | Enables or disables virtual surround sound                                                      | This option isn't applicable to the SMART Room System. Don't change it from its default value. |
| ► Clear Voice II  | ,                                                    |                                                                                                 |                                                                                                |
| Clear Voice II    | On<br>Off                                            | Enables or disables the Clear<br>Voice II feature                                               | This option isn't applicable to the SMART Room System. Don't change it from its default value. |
| ► AV Sync.        | ,                                                    | ,                                                                                               | ,                                                                                              |
| AV Sync.          | On<br>Off                                            | Enables or disables audio-visual synchronization                                                | This option isn't applicable to the SMART Room System. Don't change it from its default value. |
| Speaker           | -5–15                                                | Sets the speaker level for audio-visual synchronization                                         | This option isn't applicable to the SMART Room System. Don't change it from its default value. |

| Option               | Values                                                           | Function                                                                                                    | Notes (if any)                                                                                 |
|----------------------|------------------------------------------------------------------|----------------------------------------------------------------------------------------------------|------------------------------------------------------------------------------------------------|
| Bypass               | [N/A]                                                            | Enables or disables speaker bypass                                                                                            | This option isn't applicable to the SMART Room System. Don't change it from its default value. |
| ► Sound Setting      |                                                                  |                                                                                                    |                                                                                                |
| Balance              | L50-R50                                                          | Balances the left and right volume                                                                                            | This option isn't applicable to the SMART Room System. Don't change it from its default value. |
| Speaker              | Internal<br>External<br>Off                                      | Enables the internal speakers (see<br>Components on page 3), enables<br>the external speakers or disables<br>audio altogether | Don't change this option from its default value.                                               |
| Line Output          | Fixed<br>Variable                                                | Sets the audio line out                                                                                                    | Don't change this option from its default value.                                               |
| HDMI3/PC Line Output | Fixed<br>Variable                                                | Sets the audio line out for the room computer (HDMI3/PC)                                                                      | Don't change this option from its default value.                                               |
| ► Audio Input        |                                                                  |                                                                                                    |                                                                                                |
| Audio In 1           | HDMI3/PC HDMI1 HDMI2 DPORT DVI-D VGA Component Composite Disable | Specifies a video input to map to AUDIO1 or disables AUDIO1                                                                   | This option isn't applicable to the SMART Room System. Don't change it from its default value. |
| Audio In 2           | HDMI3/PC HDMI1 HDMI2 DPORT DVI-D VGA Component Composite Disable | Specifies a video input to map to AUDIO2 or disables AUDIO2                                                                   | This option should be set to HDMI3/PC for the SMART Room System.                               |
| Audio In 3           | HDMI3/PC HDMI1 HDMI2 DPORT DVI-D VGA Component Composite Disable | Specifies a video input to map to AUDIO3 or disables AUDIO3                                                                   | This option isn't applicable to the SMART Room System. Don't change it from its default value. |

| Option      | Values                                                           | Function                                                                                                    | Notes (if any)                                                                                                    |
|-------------|------------------------------------------------------------------|----------------------------------------------------------------------------------------------------|----------------------------------------------------------------------------------------------------|
| USB Audio   | HDMI3/PC HDMI1 HDMI2 DPORT DVI-D VGA Component Composite Disable | Specifies a video input to map to the USB audio input or disables the USB audio input                                            | This option isn't applicable to the SMART Room System. Don't change it from its default value.                    |
| HDMI3/PC    | Analog<br>Digital                                                | Specifies whether the HDMI3/PC audio input is analog or digital                                                                  | This option should be set to <b>Analog</b> for the SMART Room System.                                             |
| TIME        |                                                                  |                                                                                                    |                                                                                                    |
| ► Clock     |                                                                  |                                                                                                    |                                                                                                    |
| • Date      | 1–31                                                             | Specifies the current date                                                                                                    |                                                                                                    |
| • Month     | JanDec.                                                          | Specifies the current month                                                                                                    |                                                                                                    |
| Year        | 2010–2040                                                        | Specifies the current year                                                                                                    |                                                                                                    |
| • Hour      | 00–23                                                            | Specifies the current hour                                                                                                    |                                                                                                    |
| Minute      | 00–59                                                            | Specifies the current minute                                                                                                    |                                                                                                    |
| Off Time    | [N/A]                                                            | Enables you to schedule times when the interactive flat panel turns off automatically                                            | This option isn't applicable to the SMART Room System. Don't change it from its default value.                    |
| On Time     | [N/A]                                                            | Enables you to schedule times when the interactive flat panel turns on automatically                                             | This option isn't applicable to the SMART Room System. Don't change it from its default value.                    |
| Sleep Timer | 10–240<br>Off                                                    | Specifies the amount of inactivity (in minutes) before the interactive flat panel turns off, or disables the sleep timer feature | This option isn't applicable to the SMART Room System. Don't change it from its default value.                    |
| OPTION      |                                                                  |                                                                                                    |                                                                                                    |
| Language    | [Languages]                                                      | Sets the on-screen display menu's language                                                                                       |                                                                                                    |
| ISM Method  | Normal<br>Color Wash                                             | Sets the method for image stickiness minimization (ISM)                                                                          | ISM prevents static images that appear in the same location for long periods of time from causing screen burn-in. |
| Key Lock    | On<br>Off                                                        | Enables or disables key lock                                                                                                    |                                                                                                    |

| Option              | Values                      | Function                                                                                  | Notes (if any)                                                                                                    |  |  |  |
|---------------------|-----------------------------|-------------------------------------------------------------------------------------------|----------------------------------------------------------------------------------------------------|--|--|--|
| ▶ Fail Over         | ▶ Fail Over                 |                                                                                           |                                                                                                    |  |  |  |
| • Mode              | Off<br>Auto<br>Manual       | Specifies the fail over mode                                                              | This option isn't applicable to the SMART Room System. Don't change it from its default value.                                                                                                    |  |  |  |
| DPM Select          | On<br>Off                   | Enables or disables DPM Select                                                            | This option isn't applicable to the SMART Room System. Don't change it from its default value.                                                                                                    |  |  |  |
| DivX® VOD           | Registration Deregistration | Registers DivX video-on-demand (VOD)                                                      | This option isn't applicable to the SMART Room System. Don't change it from its default value.                                                                                                    |  |  |  |
| Initial Setting     | Yes<br>No                   | Resets options in all menus to their default values                                       | This option isn't applicable to the SMART Room System. Don't change it from its default value.                                                                                                    |  |  |  |
| Set ID              | 1–255                       | Sets the interactive flat panel's ID                                                      | This option isn't applicable to the SMART Room System. Don't change it from its default value.                                                                                                    |  |  |  |
| Standby Mode        | Standby                     | Sets the Standby mode to reduce power consumption                                         | This option isn't applicable to the SMART Room System. Don't change it from its default value.                                                                                                    |  |  |  |
| ► Proximity Control | ,                           |                                                                                           |                                                                                                    |  |  |  |
| Proximity Control   | On<br>Off                   | Enables or disables presence detection                                                    | If you change this option in SMART Settings (see page 74), the change appears in the on-screen display menu. However, if you change this option in the on-screen display menu, the change doesn't appear in SMART Settings. |  |  |  |
| Re-enable Time      | 1–10                        | Sets how long the interactive flat panel waits before detecting motion again (in minutes) | If you change this option in SMART Settings (see page 74), the change appears in the on-screen display menu. However, if you change this option in the on-screen display menu, the change doesn't appear in SMART Settings. |  |  |  |
| Auto Power Off      | 15–240                      | Sets when the interactive flat panel automatically turns off (in minutes)                 |                                                                                                    |  |  |  |
| Welcome OSD         | Enabled<br>Disable          | Enables or disables the welcome screen                                                    | This option isn't applicable to the SMART Room System. Don't change it from its default value.                                                                                                    |  |  |  |
| Welcome Timeout     | 5–30                        | Sets how long the welcome screen appears (in seconds)                                     | This option isn't applicable to the SMART Room System. Don't change it from its default value.                                                                                                    |  |  |  |

| Option                 | Values                                                         | Function                                                                            | Notes (if any)                                                                                                    |  |  |
|------------------------|----------------------------------------------------------------|-------------------------------------------------------------------------------------|----------------------------------------------------------------------------------------------------|--|--|
| Ready State Brightness | 0–100                                                          | Sets the brightness of the welcome screen                                           | This option isn't applicable to the SMART Room System. Don't change it from its default value.                                      |  |  |
| ► USB Setting          |                                                                |                                                                                     |                                                                                                    |  |  |
| • USB1                 | HDMI1<br>HDMI2<br>HDMI3/PC<br>DVI-D<br>DPORT<br>VGA<br>Disable | Sets the video input for the USB1 receptacle, or disables the receptacle            | Don't change this option from its default value.                                                                                    |  |  |
| • USB 2                | HDMI1<br>HDMI2<br>HDMI3/PC<br>DVI-D<br>DPORT<br>VGA<br>Disable | Sets the video input for the USB2 receptacle, or disables the receptacle            | This option isn't applicable to the SMART Room System. Don't change it from its default value.                                      |  |  |
| • USB3                 | HDMI1<br>HDMI2<br>HDMI3/PC<br>DVI-D<br>DPORT<br>VGA<br>Disable | Sets the video input for the USB3 receptacle, or disables the receptacle            | This option isn't applicable to the SMART Room System. Don't change it from its default value.                                      |  |  |
| Lync® Room Reset       | Reset<br>Cancel                                                | Resets options in all menus to their default values (for SMART Room Systems)        | You use this option when you first configure the SMART Room System (see Turning on your room system for the first time on page 14). |  |  |
| • CEC                  | Enabled<br>Disable                                             | Enables or disables Consumer<br>Electronics Control (CEC) support<br>on HDMI inputs | This option isn't applicable to the SMART Room System. Don't change it from its default value.                                      |  |  |
| FBC Control            | On<br>Off                                                      | Enables or disables the front control panel                                         | Don't change this option from its default value.                                                                                    |  |  |
| SUPPORT                |                                                                |                                                                                     |                                                                                                    |  |  |
| Model/Type             | [N/A]                                                          | Shows the interactive flat panel's model number                                     | This option only provides information. You're unable to modify it.                                                                  |  |  |
| Software Version       | [N/A]                                                          | Shows the interactive flat panel's firmware version number                          | This option only provides information. You're unable to modify it.                                                                  |  |  |

| Option                  | Values | Function                                             | Notes (if any)                                                     |
|-------------------------|--------|------------------------------------------------------|--------------------------------------------------------------------|
| Serial Number           | [N/A]  | Shows the interactive flat panel's serial number     | This option only provides information. You're unable to modify it. |
| Customer Service Center | [N/A]  | Provides information on how to contact SMART Support | This option only provides information. You're unable to modify it. |

## Appendix C

## Resetting the room system to factory defaults

This appendix explains how to reset the room system to factory defaults.

In most situations, you should reset the room system from the *Settings* screen. However, if the room system is in an unrecoverable state or the *Settings* screen is otherwise not accessible, you can reset the room system from the BIOS.

#### To reset the room system from the Settings screen

1. On the console, press **Options**, and then press **Settings**.

The Enter your credentials screen appears.

2. Type the room system administrator account's user name and password in the text boxes, and then press **Authenticate**.

The room system restarts.

3. Type the room system administrator account's password, and then press ENTER.

The Lync Admin Console appears.

- 4. Press Web Updates.
- 5. Press Reset the Device to Factory Image.

The room system restarts, and the software is reset to factory defaults.

6. Complete the procedure in Configuring your room system's software on page 13.

#### To reset the room system from the BIOS

- 1. Turn off your room system (see *Turning off your room system* on page 44).
- 2. Connect a USB keyboard to the Lync appliance.

#### APPENDIX C

Resetting the room system to factory defaults

3. Turn on the room system using the power switch located on the bottom of the interactive flat panel.

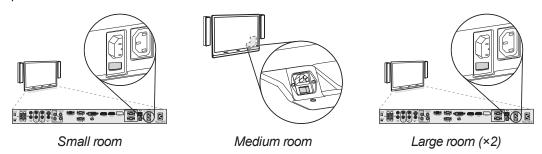

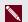

#### NOTE

In large room installations, turn on both interactive flat panels.

4. Press the DELETE key.

The Lync appliance enters BIOS mode.

- 5. Browse to the Advanced tab
- 6. Select **Recovery Function**, and then press ENTER.
- 7. Set Image Recovery to Enabled.
- 8. Press ESC.
- 9. Browse to the Save & Exit tab.
- 10. Select Save Changes and Exit, and then select Yes.

The room system restarts, and the software is reset to factory defaults.

11. Complete the procedure in *Configuring your room system's software* on page 13.

## Appendix D

## Hardware environmental compliance

SMART Technologies supports global efforts to ensure that electronic equipment is manufactured, sold and disposed of in a safe and environmentally friendly manner.

# Waste Electrical and Electronic Equipment and Battery regulations (WEEE and Battery Directives)

Electrical and electronic equipment and batteries contain substances that can be harmful to the environment and to human health. The crossed-out wheeled bin symbol indicates that products should be disposed of in the appropriate recycling stream and not as regular waste.

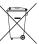

#### **Batteries**

The remote control contains 1.5V AAA batteries. Recycle or dispose of batteries properly.

#### More information

See smarttech.com/compliance for more information.

## Index

| Δ                                       | adjunction 21 45 47 75 Sec                       |
|-----------------------------------------|--------------------------------------------------|
|                                         | calibration 21, 45, 47, 75, See also orientation |
| 11 1111 0.0                             |                                                  |
| accessibility 36                        | calls                                            |
| accessories 5                           | converting to meetings 32                        |
| ad hoc meetings 31                      | making test 26, 67                               |
| Administrative Web Portal See Lync Room | cameras                                          |
| System Administrative Web Portal        | about 4                                          |
| administrator accounts 18               | cleaning 53                                      |
| air conditioning 12, 51                 | optimizing 23, 75                                |
| ambient lighting 80                     | troubleshooting 63                               |
| annotations 35                          | certificates 72                                  |
| audio                                   | chemicals 50                                     |
| configuring 76, 80, 87                  | cleaning                                         |
| maintaining 54                          | cameras 53                                       |
| sharing 2                               | interactive flat panel cameras and               |
| troubleshooting 63-64                   | reflective tape channels 50                      |
| audio processor 4                       | interactive flat panel screens 49                |
|                                         | microphones 54                                   |
| В                                       | presence detection sensors 49                    |
|                                         | speakers 54                                      |
| backlight 85                            | collaboration 2                                  |
| batteries 77, 95                        | color temperature 79, 85                         |
| black level 79, 86                      | computers See laptops                            |
| brightness 79, 85                       | condensation 51                                  |
| business hours 21, 74                   | connectors, accessing 52                         |
| business nouis 21, 74                   | consoles                                         |
| C                                       | about 4                                          |
| C                                       | cleaning 53                                      |
|                                         | configuring 20                                   |
| cable raceways 5                        | managing meeetings with 32                       |
| cable ties 40                           | troubleshooting 62                               |
| cables                                  | viewing information and settings 76              |
| using cable strain relief with 54       | contrast 79, 85                                  |
| using to isolate hardware issues 40     | countries 17, 73                                 |
| calendar                                | credentials See passwords                        |
| testing 26, 66                          | Customer Experience Program 24, 71               |
| using to join meetings 31               |                                                  |
|                                         |                                                  |

| D                                       | Н                                   |
|-----------------------------------------|-------------------------------------|
| date and time 19, 73                    | hardware installation 11, 54        |
| diagnostic logs 43                      | hardware isolation testing 40       |
| dial pad 32, 34                         | hardware removal 55                 |
| digital ink 35                          | HDMI 5, 64                          |
| digital pan, tilt and zoom 4            | health status 42                    |
| displays                                | high contrast themes 37             |
| consoles See consoles                   | humidity 50-51                      |
| interactive flat panels See interactive | _                                   |
| flat panels                             |                                     |
| documentation 7                         |                                     |
| domains 65                              | ink 35                              |
| doors 12                                | installation instructions 7, 11, 54 |
| drawing 35                              | instant messaging 34                |
| dry-erase markers 49                    | interactive flat panels             |
| dust 12, 50, 53                         | about 3                             |
| DViT technology 3                       | configuring 14, 20, 75              |
| _                                       | maintaining 45                      |
| E                                       | troubleshooting 60                  |
|                                         | using the on-screen display menu 77 |
| e-mail 36                               | Internet settings 73                |
| event logs 72                           | · ·                                 |
| Exchange See Microsoft Exchange         | K                                   |
|                                         | • •                                 |
| F                                       | keyboards                           |
|                                         | on-screen 34                        |
| factory defaults 74, 93                 | physical 14                         |
| field of view 4                         | keys See product keys               |
| firewall 73                             | kickstands 52                       |
| firmware updates 43                     | KMS servers 9, 25                   |
| flashlights 40                          | knowledge base 8                    |
| nashiights 40                           | Miowicago saco c                    |
| G                                       | L                                   |
|                                         |                                     |
| gallery of participants 33              | ladders 40                          |
| gates 12                                | languages 17, 73, 81                |
| glass cleaner 49, 53                    | laptops 5, 35, 64                   |
| guest laptops See laptops               | large rooms 6                       |
|                                         | licenses See product keys           |
|                                         | lights 59                           |

| loaction for installing your room system 12 | Microsoft Lync infrastructure See Lync |
|---------------------------------------------|----------------------------------------|
| local building codes 12                     | infrastructure                         |
| logging 24, 43, 72                          | Microsoft Lync Room System             |
| Lync 2010 24, 71                            | software See Lync Room System          |
| Lync appliances 4, 13                       | software                               |
| Lync infrastructure 2, 9                    | Microsoft Office 365 74                |
| Lync Room System Administrative Web         | Microsoft Outlook 29                   |
| Portal 40                                   | Microsoft PowerPoint 2, 35, 66         |
| Lync Room System software                   | Microsoft updates 73                   |
| about 2                                     | mouse 14                               |
| configuring 24                              | mute 34                                |
| product key for 25                          |                                        |
| troubleshooting 65                          | N                                      |
| using 29                                    |                                        |
| Lync Web Service certificate 65             | narrator See screen narrator           |
|                                             | network requirements 9                 |
| M                                           | nylon cable ties 40                    |
|                                             | Try for Gable field To                 |
| magnifier See screen magnifier              | 0                                      |
| MAKs 9, 25                                  |                                        |
| markers 49                                  | Office 365 See Microsoft Office 365    |
| media, enabling in PowerPoint files 35      | on-screen display menu 77              |
| medium rooms 6                              | on-screen keyboard 34                  |
| meetings                                    | orientation 21, 45, 47, 75, See        |
| converting existing meetings to Lync        | also calibration                       |
| meetings 30                                 | Outlook See Microsoft Outlook          |
| ending 38                                   | Outlook See Microsoft Outlook          |
| managing with the console 32                | D                                      |
| presneting content during 34                | Г                                      |
| scheduling 29                               |                                        |
| starting 31                                 | packaging 55                           |
| microphones                                 | participants, meeting 33               |
| about 4                                     | passwords 18, 24, 42, 70, 74           |
| cleaning 54                                 | pens, replacing nibs for 51            |
| connecting additional 5                     | permanent markers 49                   |
| muting 34                                   | phone features 32, 34                  |
| setting default volume for 42, 71           | power 12                               |
| troubleshooting 63                          | power lights 59                        |
| Microsoft Exchange                          | power saving mode 21                   |
| preparing for your room system 9            | prerequisites 9, 14                    |
| testing access to 26                        | presence detection sensors 75          |
| Microsoft Lync appliances See Lync          | about 3                                |
| appliances                                  | cleaning 49                            |
|                                             | configuring 82                         |

| troubleshooting 60                          | screens                                 |
|---------------------------------------------|-----------------------------------------|
| turning on the room system with 30          | consoles See consoles                   |
| privacy 4                                   | interactive flat panels See interactive |
| product keys 25                             | flat panels                             |
| proxy authentication 24, 70                 | screw drivers 40                        |
|                                             | serial numbers 58, 75                   |
| Q                                           | sharpness 79, 85                        |
| •                                           | shutters, camera 4                      |
| quality control 24, 71                      | SIP URIs 24, 65                         |
| 4444, 444                                   | small rooms 6                           |
| R                                           | SMART Board interactive flat            |
|                                             | panels See interactive flat panels      |
|                                             | SMART Room Systems See room             |
| recessed areas 12                           | systems                                 |
| recovery 93                                 | SMART Settings 21, 74                   |
| regions 17, 73                              | SMART updates 73                        |
| remote control 77                           | smoke 50                                |
| remote monitoring and management 40         | software configuration 13               |
| ringer 42, 71                               | software updates 43                     |
| room systems                                | speakers                                |
| about 2                                     | about 5                                 |
| accessories for 5                           | cleaning 54                             |
| comparing 6                                 | muting 34                               |
| components of 3                             | setting default volume for 42, 71       |
| features of 2                               | troubleshooting 64                      |
| installing hardware 11, 54                  | special needs 36                        |
| maintaining 39                              | specifications 7                        |
| preparing for 9                             | startup 2, 31                           |
| resetting 93                                | status lights 59                        |
| restarting remotely 43                      | strain relief, cable 54                 |
| testing 26, 67                              | sunlight 51                             |
| troubleshooting 57                          | support                                 |
| turning off 44                              | Microsoft 65                            |
| turning on 14, 30                           | SMART 8                                 |
| updating software and firmware for 43       |                                         |
| using 29                                    | T                                       |
| viewing information and health status of 42 | •                                       |
| room tags See tags                          | tags 42                                 |
| C                                           | tags 42<br>tape measures 40             |
| 3                                           | •                                       |
|                                             | test calls 26, 67, 71<br>themes 37      |
| SCOM 41                                     | time See date and time                  |
| screen magnifier 37                         |                                         |
| screen narrator 37                          | time zones 19                           |

tint 79, 85
tools, recommended 40
touch panels See interactive flat panels
training 8
transportation 55
troubleshooting 57
trusted domains 65
tutorial 8, 72

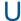

updates 73 user names 18, 24, 70

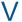

vacuum cleaners 50 ventilation 12, 50 VGA 5, 64 vibration 12, 55 video connection harness 5 videos 2, 4, 33, See also cameras volume 26, 34, 64, 71

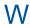

wall stand kits 5
water 50
Web Portal See Lync Room System
Administrative Web Portal
Web Service certificate 65
web updates 73
WEEE and Battery Directives 95
whiteboard feature 2, 36
Windows Firewall 73
Windows Server Update Services server 73
writing 35